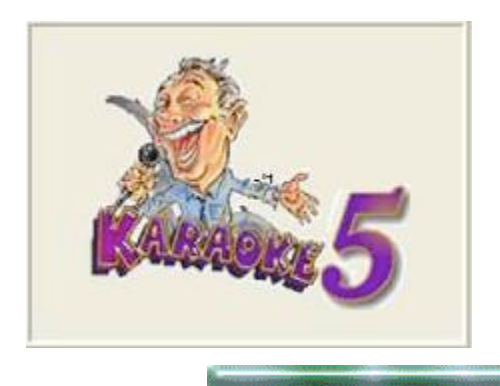

# **Instruction Manual for**

# **Karaoke5 Player/Professional (Version 45.30)**

# **1. What is Karaoke5?**

Karaoke5 is a **K5, MIDI, KAR, KFN, MP3, WMA, MP3+CDG, WMA+CDG, CD+G , VS(Virtual Score) and files all Video (MP4,FLV)** files reader and was developed out of the need to provide a Karaoke player program that would be versatile and intuitive and yet provide the ability to achieve professional features not available in other freeware programs.

Karaoke5 is, therefore, a complete program for either neophytes or for those who practice the art of karaoke professionally.

In the home or professional version, Karaoke5 is an excellent text synchronizer for the creation of K5, Midi, MP3 and MP4 files, for the particular management (with Double Screen "TV", mixing of songs through the Mix Control, K5 Virtual Instruments, Arranger Express, Files Search on the Internet, BroadCast etc. etc.) during performances or shows.

# 2. **Installation and Updates**

The first program installation is intuitive and does not present any difficulties for those who have basic computer knowledge. The initial steps are: download the most updated version of the executable file (downloadable at www.karaoke5.com), double click on the icon and wait for the setup to start. The visual instructions, during the installation, are clear and easily understood and the user can let the setup program make all the decisions and just click through the installation. The installation will be placed in an easily found and dedicated directory (typically C:\Program Files (x86)\Karaoke5) and the program will be accessed or opened through the Windows "START" menu or from the link on the desktop.

## **A first look at the program**

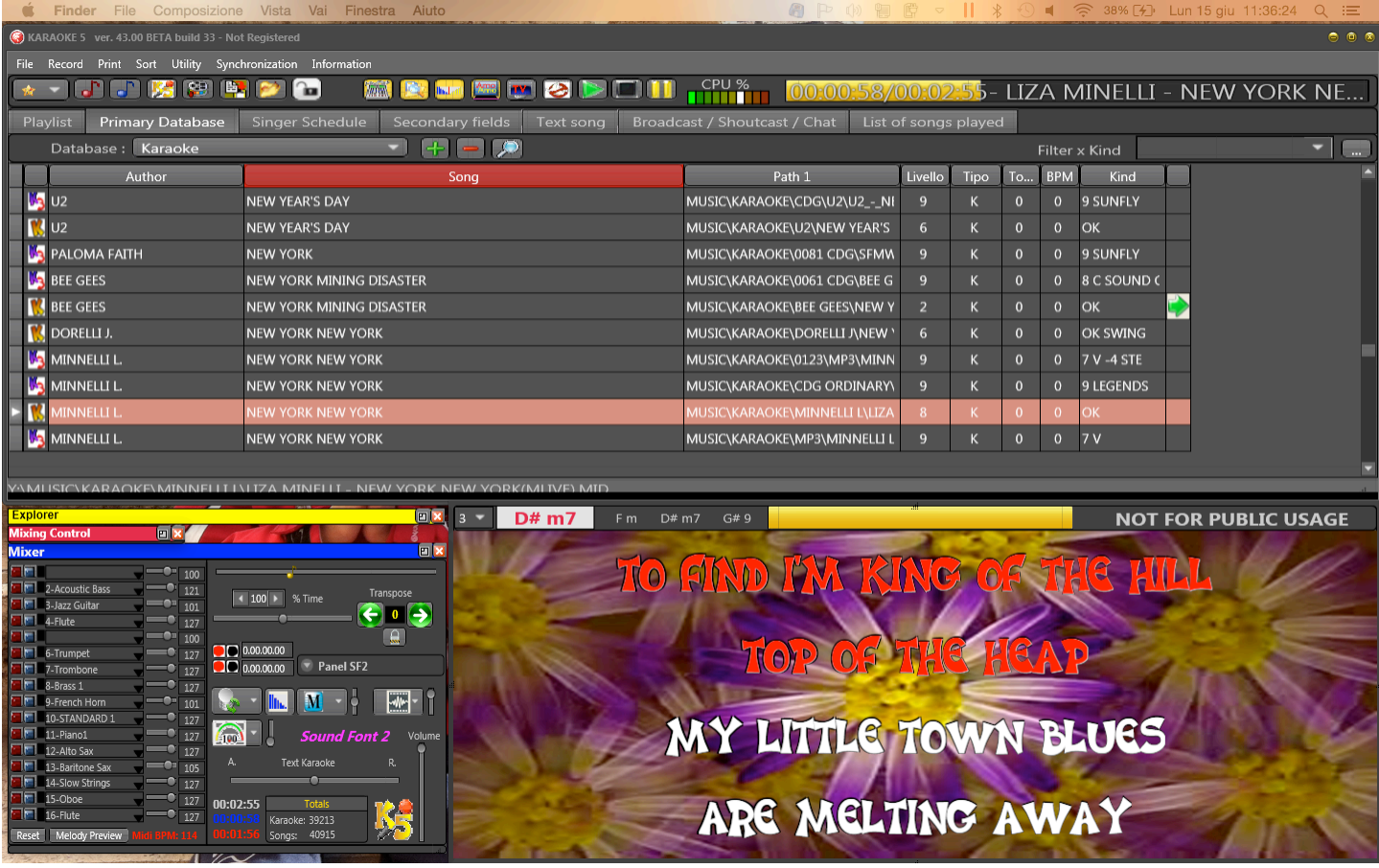

In the picture above you can see some of the elements of the first (opening) window of the program. In addition to the "Menu" (which we will look at later) you will notice the PLAYLIST section, PRIMARY DATABASE section, the MIXER section, the KARAOKE TEXT WINDOW section, the MIXING CONTROL section and the EXPLORER section, which is used to find your available resources (on the internal and external hard, USB, CD e DVD media).

Later we will analyze the MIXER window with specific details to explain its various functions.

From the Explorer window (press on F3 if it is not visible) you can perform a search for your karaoke files.

This is an important function for those who do not want to use either the Primary Database or the Playlists.

All you need to do is right-click on drive where the files are

located, choose Search from the menu and enter the name of the file you are looking for in the Search window field.

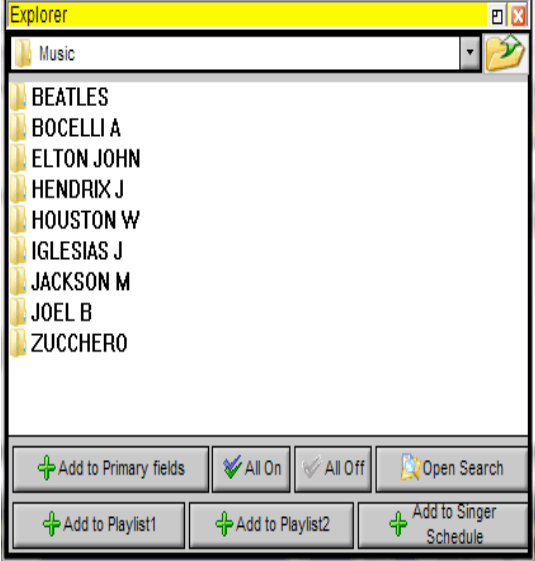

To start playing a song from the primary fields, secondary fields, singer schedule or Explorer window just double click on the song.

**Furthermore there is a very important auditioning function. By placing the cursor on the song and right-clicking on the mouse it is possible to audition a song, provided you have a second audio card installed on your computer.**

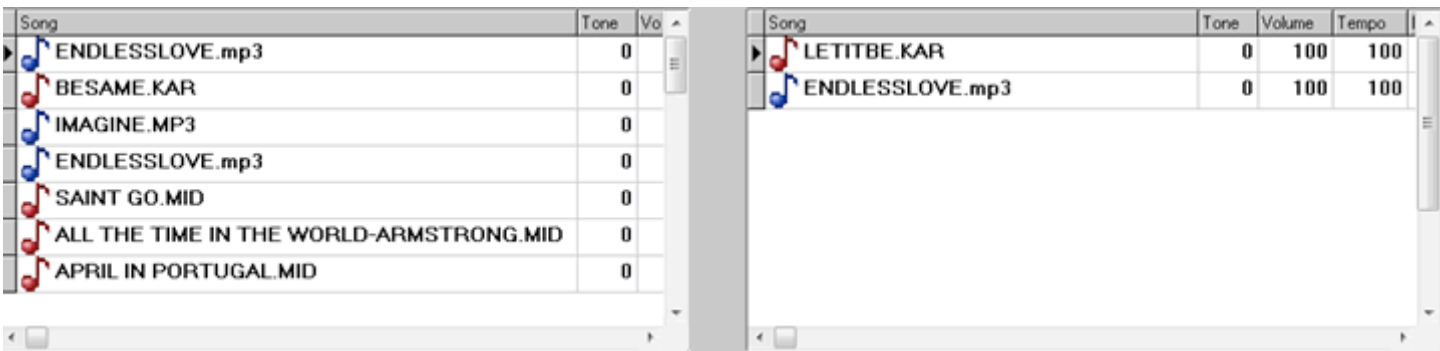

## **THE PLAYLIST SETS**

There are two Playlist sections, independent from each other and, although they can interact (if the MIXING function is used), they cannot be activated at the same time.

An active Playlist is indicated by the red oval located directly above the Set name and is activated by clicking on the green PLAY button after highlighting a song in the chosen Playlist.

### **Songs can be moved line by dragging with the mouse.**

#### **Tone, tempo and the various volumes can personalize the songs so that the songs will play with the settings memorized while in the work process. This is accomplished by changing the values for the particular song in the Tone, Tempo etc column.**

The value of the volume of the MIDI channels by default and '"-1" while if you want to assign a value you can set a minimum =  $0 \leftrightarrow \text{maximum} = 127$ .

There are two methods to insert a file in a Playlist:

- − Through the "click and drag" function from the available resources window
- − Through the "Open Song" button located above the active playlist.

Let's look at the buttons for the two sections. From left to right:

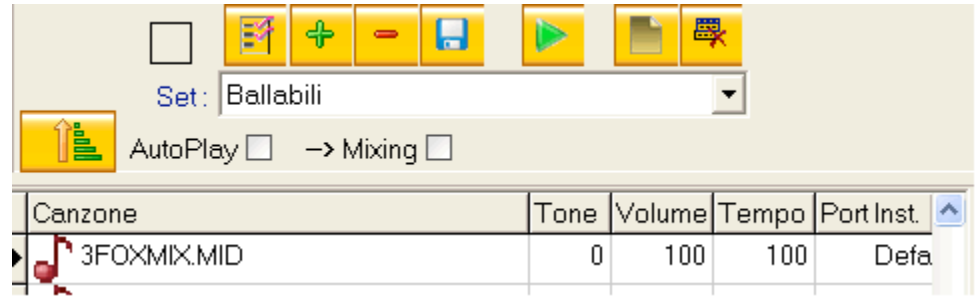

The first button LOAD FROM PRIMARY DATABASE will let you insert it in the active Playlist the file that was selected/highlighted in the Primary Database.

The second button will calculate the BPM for the songs in the Playlist and give you the option to save it.

The third OPEN SONG button will let you search for a file located on you computer and add it in the active playlist.

The fourth DELETE ROW button will remove the selected row in the active playlist.

The SAVE PLAYLIST button will save the active playlist on your hard drive.

The PLAY button will start the selected song.

The NEW SET button will let you create a new set within the active playlist.

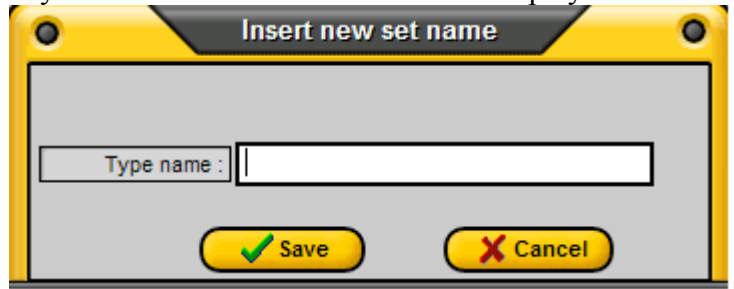

Insert a name for the set and confirm by clicking on SAVE

The button DELETE OR RENAME SET will let you either change the name of the set or delete it completely.

Another useful button is the SORT alphabetically button performed by clicking on Song column heading located on the top left side of the active Playlist. An additional click on it will place the songs in their original order.

Placing a check mark on the Auto Play box will allow playing the songs one after the other in the order that you select, automatically. Placing a check mark on the Mixing box will mix the songs set to play automatically with the second option (Cross Fader) of the Mixing control.

## **THE KARAOKE (TEXT) WINDOW**

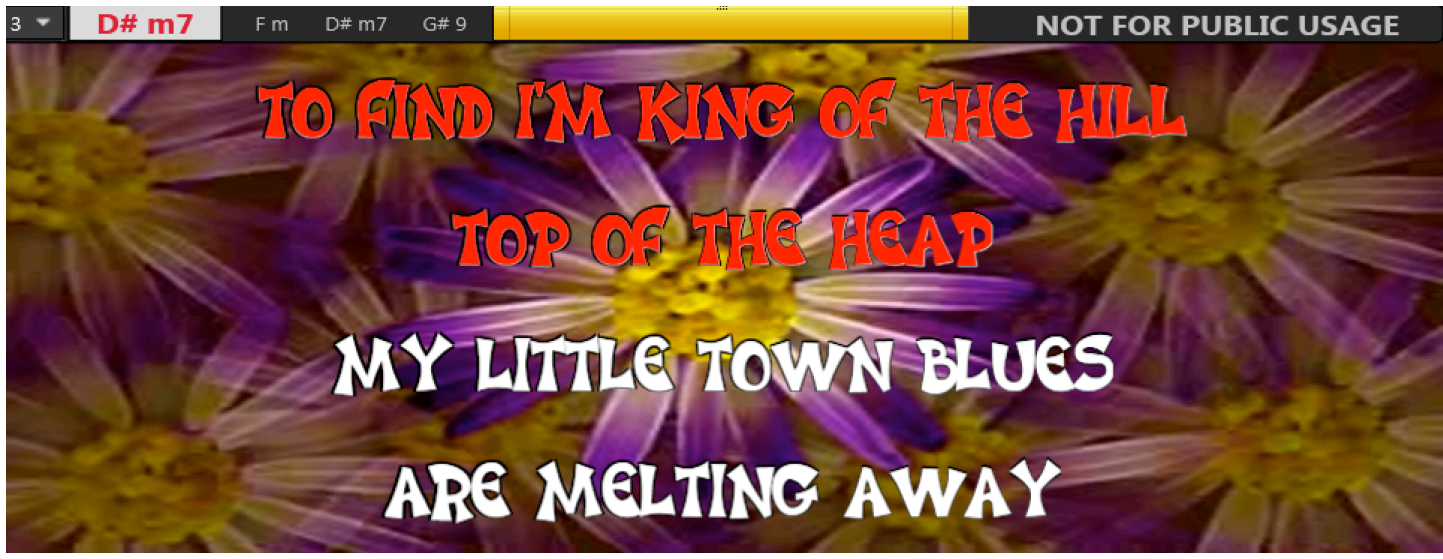

The Karaoke window is very intuitive.

At the very top there is the display of the CHORDS divided in four parts whereby the chord currently paying is shown in **RED** while the successive chords (useful for guitar or keyboard players) are shown in **BLUE**.

The chords are calculated automatically (but ONLY IN MIDI FILES) by the program and therefore displayed above the window where the text is displayed. It is possible to modify the size of the display area for the chords by changing the value of the field located at the far right and clicking on the up or down arrows. The available choices are from 1 to 9.

As you can see from the image, on the K5 format files there are buttons that will let you jump from one theme to another simply by clicking on them.

If a MIDI file is transposed, the display of the chords will also be in the new key and the display is, therefore, dependent on the key that is presently used.

This option is, naturally, only possible in Midi files while the display of the chords inserted manually in other formats will take place in the standard way i.e. in its original key.

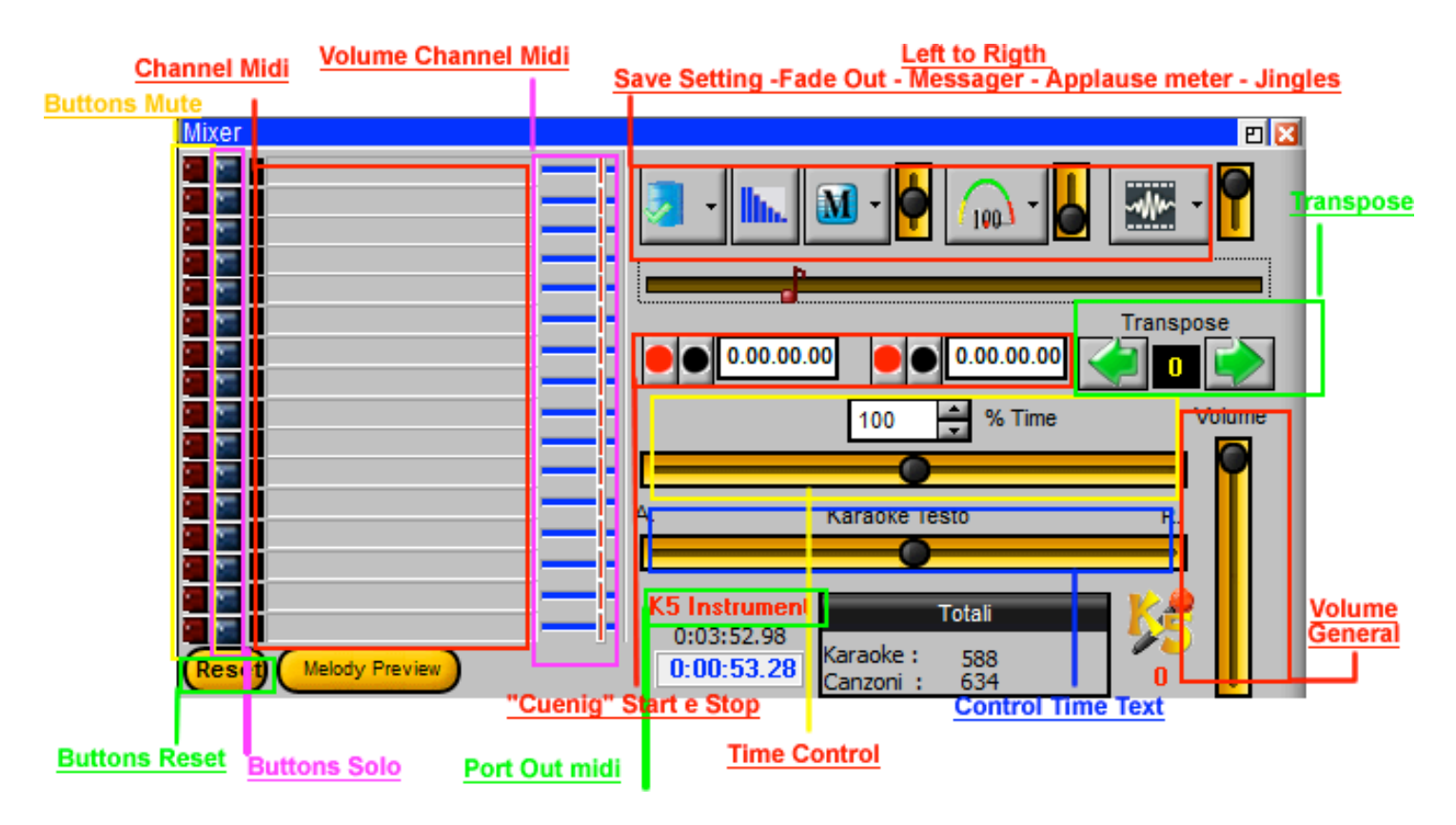

## **THE MIXER**

On the top right corner, directly above the TRANSPOSE button, there is the JINGLES SECTION button, a very charming function to increase the fun factor if you are among friends. It can also be modified to suit your clientele (more on this section later.

Immediately to the left there are three buttons: the APPLAUSE METER, the INSTANT MESSAGING and the FADE OUT.

To the left of the Fade out there is a button that allows saving, on the fly, the controls (Tone-Tempo-Volume) on your Primary Database), Playlist or Singer schedule.

In the %TIME field, the tempo of the playback can be altered by either clicking on the down or up arrows located to the right, by placing the cursor in the field and moving the bar immediately below the field or pressing either the down or up arrows on the keyboard, using the CTRL+LEFT/RIGHT arrow combination or by just typing in the desired value directly in the field.

On the left side of the Mixer we find the visualization of the MIDI channels (for the Midi files, naturally). Clicking on the red button will light it up and mute that particular channel (i.e. move the Volume slider located on the right hand side to the zero position) and clicking on it again will bring it back to the original state.

Since channel 4 is usually associated with the melody it can be muted with the fast Alt+G combination. The channel will remain in the muted state until the sequence is repeated or is activated by clicking on the red button for channel 4.

The red Mute buttons are used to silence that particular track or channel while the black Solo buttons (which turn blue when activated) will turn all the other channels off leaving the selected soloed channels to play. Therefore multiple Midi channels can be muted or soloed.

Further down we have the Reset button used to reset all the volumes and soloed channels to the original state. Finally, to the lower right we have the number of songs that are loaded in the PRIMARY DATABASE and the ones set up for Karaoke as well as the Volume control, the Midi port and the total and partial time for the song that is currently playing.

Another important button is the button "Melody Preview" that, on the K5 and Midi files, will work if there is a second audio card installed.

## **CUEING**

Another novelty is the presence of the double section for cueing, which can be used for a kind of re-mixing of the song currently playing. Clicking on the red button in either section will set the current location of the song as the position from which a Loop function will start. In fact, by pressing the red button again the song will start playing from the set position. The time indicator or counter located just to the right will show the position. The two sections are independent of each other. The black buttons are used to zero the corresponding counters.

### **THE JINGLES**

Clicking on the down arrow for the JINGLES button will reveal the commands to select a list of "jingles" which is modifiable and can also personalized (in MP3 format) and, if desired, each sound file can be associated with an image (GIF format) which will appear in the center of the text screen for the duration of the sound jingle in execution. Additionally, video ad files (AVI, MPEG, WMV format) can be added so that they will play non-stop.

A typical example for the use of this feature would be using the "Applause" sound file and associating it with the GIF image that shows hands clapping but please indulge your whims and let your creativity soar. The volume of the Jingle (button located immediately to the right of the Jingle icon) will not interfere with the volume of the song being played.

The Jingles section can be personalize through the Add/Modify Jingle under the Utility choice of the main menu bar.

### **INSTANT MESSAGGING**

You can insert sentences that will be visible to all on the Karaoke windows.

First insert a message (example: Hello Everybody) in the window that appears after clicking on the down arrow on the M icon and on then on Insert Message.

To start the message, click on Play. The sliding bar on the right can control the speed of the scrolling of the message.

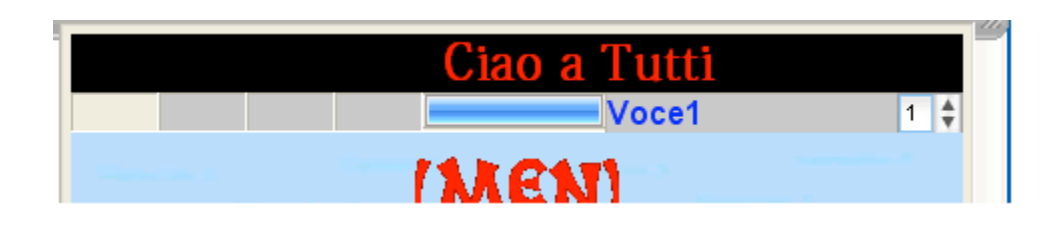

To hide the message click on Stop and to close the window, click on Exit. **THE APPLAUSE METER**

Selecting the Applause Meter section (through the tachometer icon) will open another option that will increase the fun factor with your friends. In fact, clicking on the icon and on Show will place the tachometer in the text

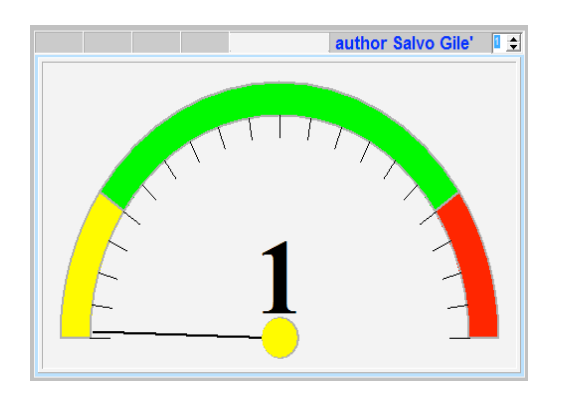

window showing values between 0 and 100. The Show, Start, Stop and Exit work the same way as for the Messaging.

The level associated to the Applause Meter is according to what your microphone will pickup.

To the right of the Applause meter there is bar with 4 positions.

By default it is set at 0 but setting it at 1, 2 or 3 will increase the output by respectively 10%, 20% or 30%. As an example by setting it at 2 if the registered volume was 60 the tachometer will display 72 [60 +12 (20% of 60)].

**By using the CTRL+ directional arrows combination, the key or the speed of the current song can be modified:**

**CTRL+ LEFT/RIGHT arrows will change the speed of the current song. CTRL+ UP/DOWN arrows will change the key of the current song.**

# **4. The "PRIMARY DATABASE"**

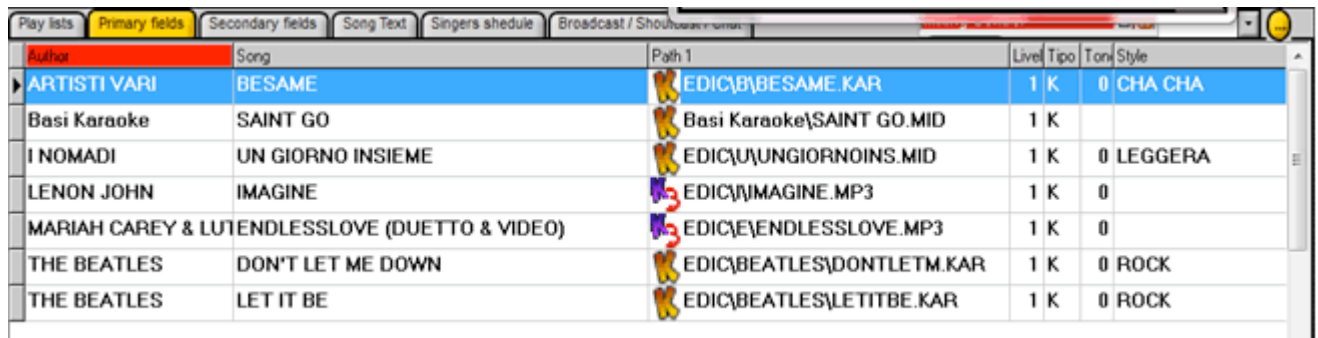

 $\blacksquare$ 

The picture above shows the PRIMARY DATABASE, the heart of the PROGRAM, where the songs can be selected by various criteria (like by Author, Song, Path or Style), which are **absolutely flexible and adaptable to the user's needs.** 

**To find a song by AUTHOR, just click on the AUTHOR column heading (will turn RED) and type in the first letters of the author's name and the database will be displayed at the closest position to the letters you entered.**

**Searching by Song, Path or Style works in the exact same fashion.**

At the very beginning in the "PATH" fields, you will see an icon just before the "path" used to identify the type of file according to the following picture:

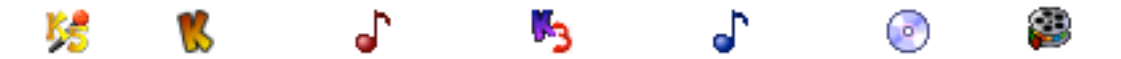

The seven icons (from left to right) correspond respectively to: K5 file with Karaoke text MIDI file with Karaoke text MIDI file without Karaoke text MP3 file with Karaoke text MP3 file without Karaoke text CDA or CDA+G file. AVI o MPG o WMV film.

There are three methods to add songs to the database.

- 1. By going to menu bar and clicking on Record and then Add.
- 2. Through the Explorer window.
- 3. By going to the menu bar and clicking on Utility and then on Find and add Karaoke Files.

**As a first time it is advised to use the third method i.e. by going to the menu bar and clicking on Utility and then on Find and add Karaoke Files.**

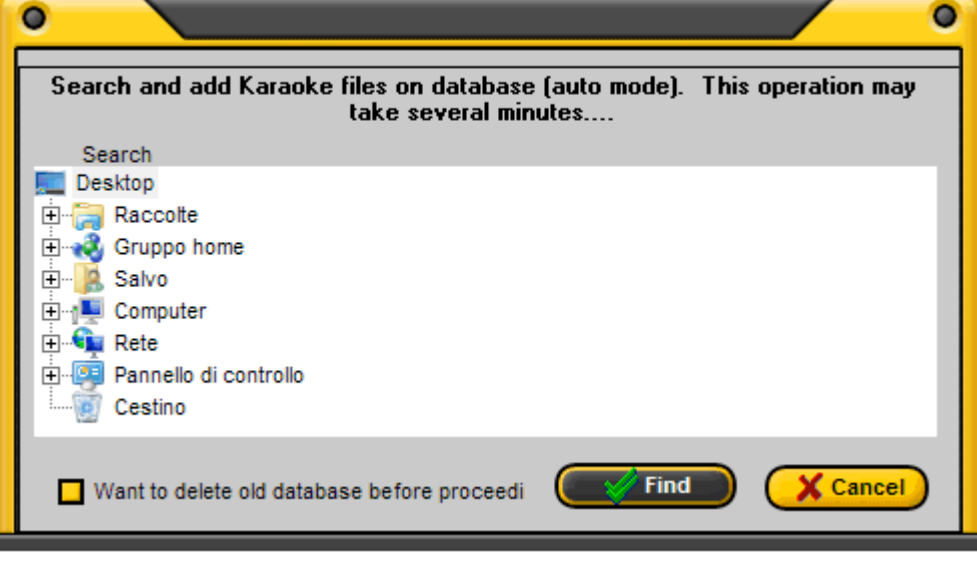

#### **For example:**

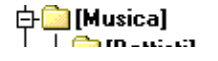

If you have all your songs in the folder C:/MUSICA

Like folder-> C:/Musica/Battisti C:/Musica/Battisti/epensoate.mid C:/Musica/Battisti/ioete.mid folder -> C:/Musica/Pooh C:/Musica/Pooh/uomini soli.mid etc.....

First you will need to go to the Menu bar, click on "Utility", click on "Setup Drive" choose Drive, highlight it and click on OK.

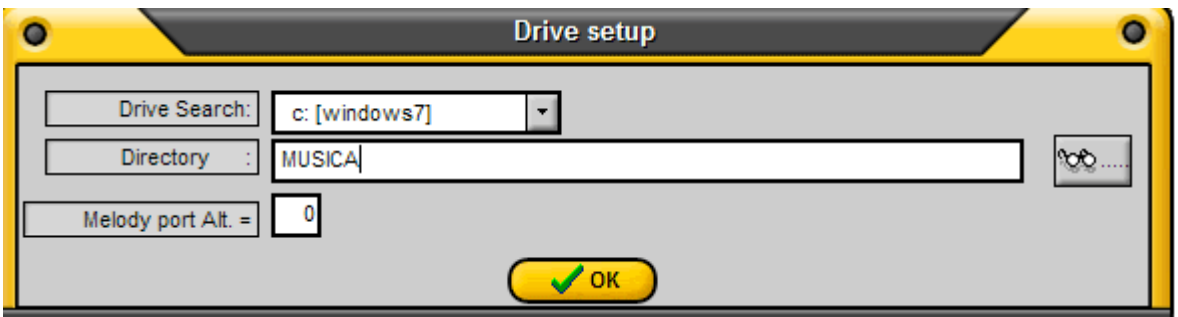

Then go back to **Find and add Karaoke Files,** position yourself on "C: "

Place a checkmark on "Want to delete database before proceeding" (if you want to erase all the records presently existing in the Primary Database and therefore starting completely fresh) and click on "Find". Wait till the end of the search when you will be asked to save the adding operation. Click on "Yes" and you are done.

We will now add one or more songs by using a different method illustrated in the following picture. If the Explorer window is not visible or not the same as shown, press on F3 and then maximize it by clicking on the rectangle on the far top right.

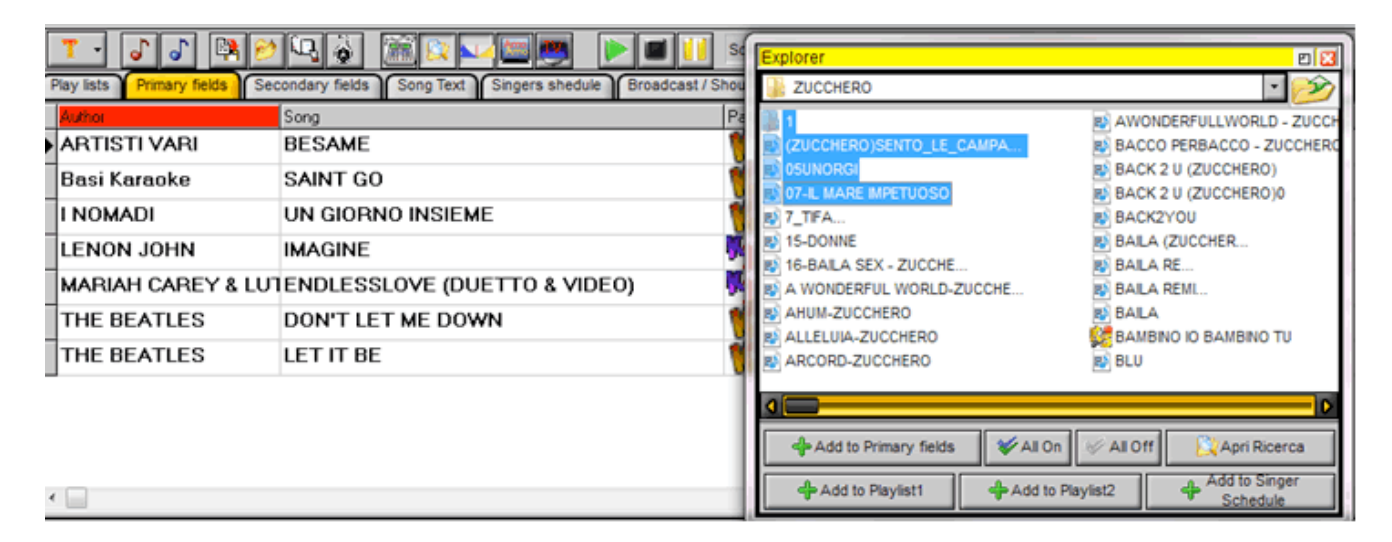

To add a song click on the "Add to Primary Database" button.

#### **PLEASE NOTE THAT, IN THE PROCESS OF ADDING A SONG TO THE DATABASE, THE PROGRAM WILL AUTOMATICALLY CREATE A DIRECTORY WITH THE NAME OF THE DIRECTORY FROM WHICH THE SONG WAS LOADED AND THEREFORE IT IS ADVISED TO LOAD SONGS AFTER THEY ARE PLACED IN A DIRECTORY WITH A NAME THAT WILL NOT GENERATE CONFUSION.**

Eventually the newly added "record" in the DATABASE can be modified by clicking on it to highlight it in the Primary Fields window and pressing on the F6 key on the keyboard. You will then have the window illustrated in Picture **D.**

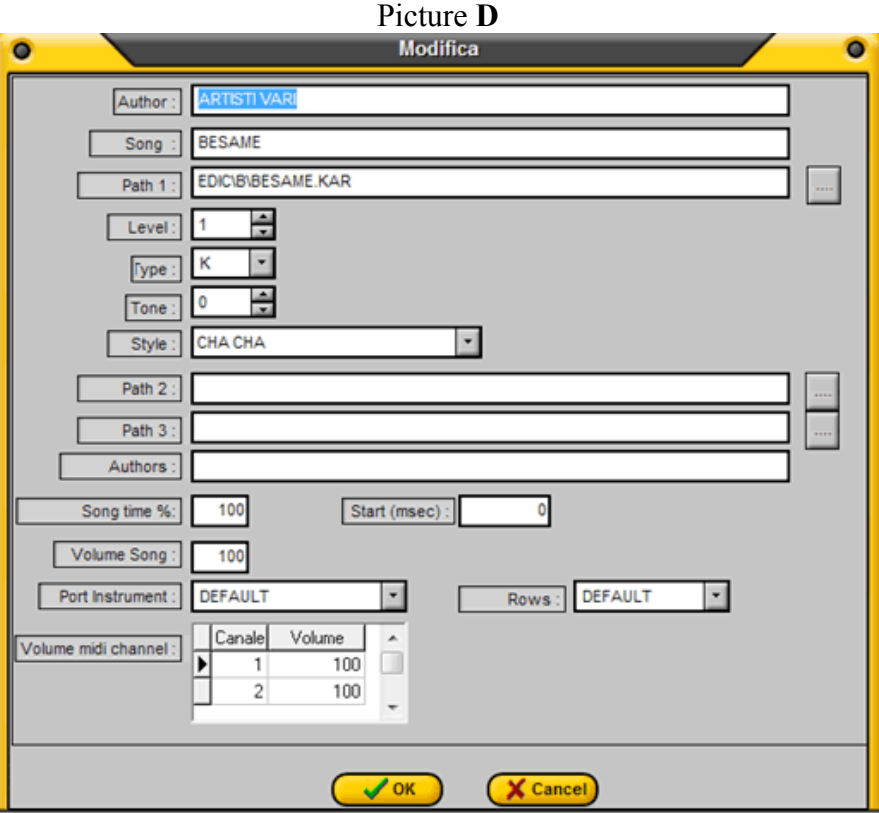

For the information relative to the first field (AUTHOR) we will insert the name of the author (please try and keep this consistent for the various songs by the same author keeping in mind that variations like "The Beatles", "Beatles" or "Beatles, The" will create problems when sorting or searching for a song by that band.

The SONG field is obvious but still, care should be taken that the song is named properly so that it can be easily searched for.

The "PATH 1" field is automatically filled if the insertion in the Database is done through the Playlist or with the option "Open File" the button located on the far right of the field.

For this reason it is better to keep all the files in one unique directory, even if in different folders and subfolders (in D: in C: or on an external Hard disk) so that the paths can be easily managed when doing successive additions for updates etc.

The LEVEL field is a personal preference field and is used to define the level of quality of the song with 1 being the lowest quality setting and 9 the highest. Please note that the value does neither add nor subtract anything to or from the quality of the song but, when more that one version of the same song is in the database, it can be used to establish which one is better preferred.

The TYPE field has three options: blank for songs that do not contain text. K for songs that contain synchronized text i.e. karaoke or \*.KAR files and T for songs that contain text but is not synchronized. If a song is added to the Database through the Playlist, the TYPE field is automatically filled with "K" if the song has text already set up internally.

The TONE field established the song's key or tonality (choose 0 to have the song play in its recorded key).

The **STYLE** field offers ample possibilities to personalize by the user. In fact, in addition to the extensive list available in the drop down menu it is possible to personalize it according to personal needs or likings (for example you can insert "Anthony" if the particular song is part of Anthony's repertoire and so forth). Additional styles can be added by modifying the *filtro.txt* located in the program installation folder (usually C:\Program Files\Karaoke5).

The PATH 2 and PATH 3 fields can be used if the song is available in different versions but you want it to show in **only one field** in the K5 Database in which case the different versions can be selected or loaded by either a right-click or a left-click.

The AUTHORS field is usefully for those who want to fill it with the song composer's name rather that the artist.

The SONG TIME % field allows the modification of the song's tempo.

The START (msec) field sets the song's start time specified in milliseconds.

The VOLUME SONG field allows the permanent modification (only for the selected song) of the song's volume. This function can be useful if there are songs with very different levels of loudness in which case this field can be used to make the levels more uniform so that the flow from one song to the other will not need to be adjusted with the mixer volume. The value is expressed in hundredths and therefore variable from **1** to **100**.

The VOLUME MIDI CHANNEL allows, for Midi files, setting permanent volume variations for each channel. The modifiable channels, if they exist in the Midi file, are 16 and can be accessed by scrolling up or down on the blue bar to the right of the field. The value of the volume of the MIDI channels by default and '"-1" while if you want to assign a value you can set a minimum =  $0 \leftrightarrow \text{maximum} = 127$ .

Finally, the ROWS field allows a different display of the karaoke text for this specific song instead of the default one specified in the menu Setup Karaoke Text Window.

**When all the modifications are done, click Ok to save the new file or "Close" to cancel. Furthermore, by right-clicking on the file in the Primary Database window you can choose if you want to add the file to Playlist1, Playlist2 or in the Singer Schedule List.** 

**Lastly, the FILTER X button located on the right hand corner will let you filter the database by style (i.e. selecting Rock from the style menu will only list the songs in the Rock style).**

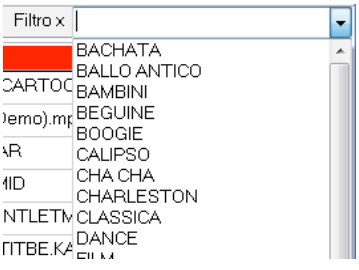

Again, additional styles can be added by modifying the *filtro.txt* file located in the program installation folder (usually C:\Program Files\Karaoke5) with side button.

#### **UPPER BUTTONS BAR**

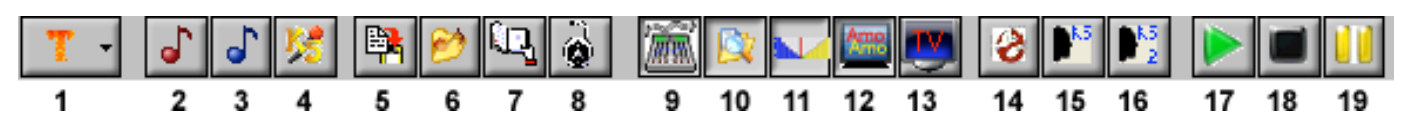

#### **The First Three Buttons**

The orange capital T **(Button 1)** gives you the opportunity to sort all the songs in the Primary Database. By first clicking on the down arrow on the right and then choosing the letter T all the songs will be shown. Choosing the letter K will show all songs with synchronized text (i.e. Karaoke songs) and the letter N will show all the newly inserted songs. Under Utility in the menu bar there is a command called "Zeroing new added songs". Running that command will zero the N function.

Selecting the icon with the red note **(Button 2)** will show only the Midi files while selecting the icon with the blue note **(Button 3)** will show only the MP3 files. These two buttons can be used in conjunction with the button 1, while with the icon with the K5 logo (**Button 4**) ONLY the K5 files will be selected.

#### **EXPORT AND SEARCH BUTTONS**

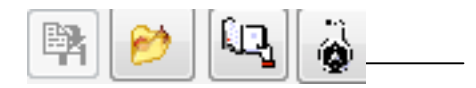

The Export Karaoke Text file button (No. 5) will let you export a text file in txt format (with and without chords) to a location of your choosing for the eventual visualization.

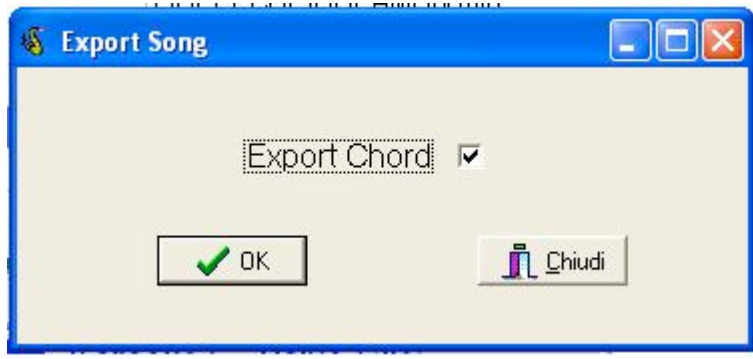

Selecting the option EXPORT CHORD, the related chords for each row will be displayed in the text file. Removing the checkmark for the option will export only the text as it is displayed on the screen.

Button no. 6 will let you open a MIDI, Kar, KFN, Mp3, WMA, **Mp3+G, CDG or CD+G** file located in any folder or directory on your PC. Pressing F8 can also activate this function. Button no. 7 will allow you to view the content of text files and more through a preview that will be shown in the window to the right.

Buttons 9, 10, 11, 12 and 13 will allow opening or closing of the Mixer, Explorer, Mixing Control, Karaoke Text display and the Karaoke TV windows.

Button 14 enables the execution of the Ghost playlist, very useful for pausing during the course of a performance. Buttons 15 and 16 will allow mute or listen to the voice 1 and 22 on the file format K5.

Buttons 17, 18 and 19 are to play, stop or pause the current selected song.

## 5. **The Singers' Schedule**

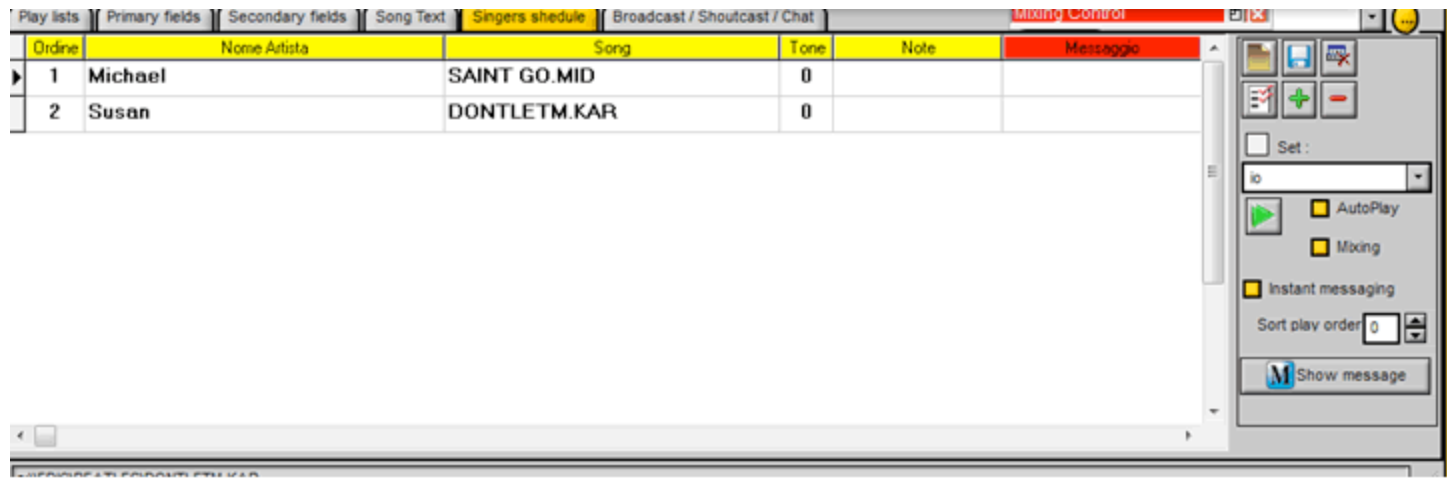

The Singers' schedule is like a Playlist for the singers and is very useful when organizing a karaoke event with the various singers that will be performing. It is made up of a grid with the columns for Sort (Order of performance), Singer (Performer's Name), Song, Tone (key chosen by the performer), Notes (anything you want) and Message (Message that can be inserted to replace the default one set at Utility>Setup Karaoke Text Window).

Regarding this playlist, there is a checkbox for "Instant messaging" and a button for "Show message". Enabling "Show message" and placing a checkmark on "Auto Play" will display the name of the next performer in a new window in the upper section of the Karaoke window. To force the display of the message, click on "Show message".

In order to display the message for the  $2<sup>d</sup>$  performer you will need to insert number 1 in the "Sort play order" field. For example: if in the "Sort play order" field there is number 1 and therefore the second performer Susan is presently singing the song "Don't let. .." in the message will display "Prossimo Artista -> Susan" (Next Performer ->Susan).

The performers' order can be altered directly on the "Sort" column. If a 0 is inserted in the "Sort play order" field the schedule will be reset and the next song that will play will be number 1.

As far as the rest of the buttons are concerned, they have the same function as in the Playlist section. Finally the messages displayed can be stopped from the Message button in the Mixer section by choosing "Stop" or "Exit".

## 6. **File Search on the Internet**

This feature allows you to search for karaoke musical bases easily and fast.

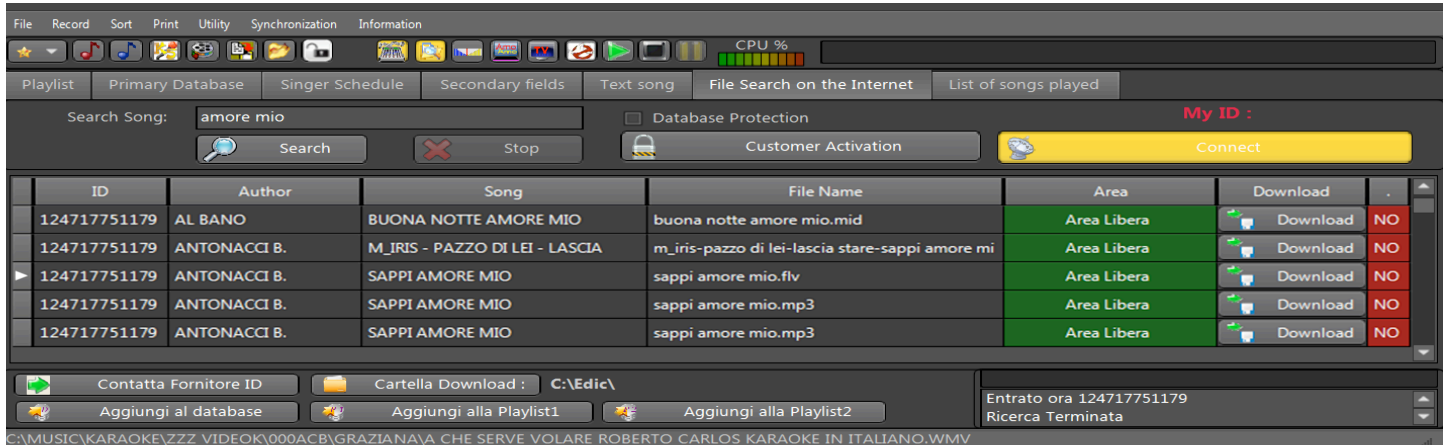

To complete any search on midi, mp3, mp4, cdg files etc ..., you have to press the "Connect" button first. Enter the name of the author or of the song or genre in the Song Search field and press "Search".

A list will be displayed with the bases that you found.

The ID field is the number of the musical base Provider.

The author, song, filename fields are the information related to the record positioned. In the Area field, you can find:

1) "Free Area", this means that the provider has decided to exchange the bases with everyone for free.

2) "Subscriber Area" means that the provider has chosen to allow the download only for those authorised.

3) "Valid Subscription", this means that the provider you are enabled by the provider who has decided to have a protected area.

The Download field allows for downloading the music base in the folder set by you with the button "Download Folder".

The last column on the left will indicate whether the base has already been downloaded or otherwise.

Finally, the buttons "Add", allow you to automatically add the base downloaded in the main Database or in the Playlist.

How can we have a protected area and thus a client park?

Just click on "Client Activation".

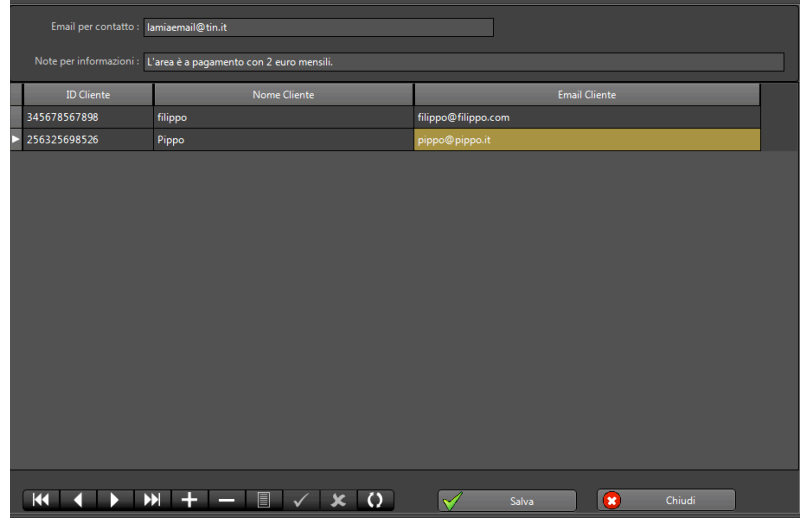

In the "E-mail for contact" field, enter your e-mail to allow the client to write about your area access methods. In the "Notes" field, enter what you have chosen and that will be displayed by your client.

Your client's access information must be inserted in the grid.

It is compulsory to enter "Customer ID", which can be obtained in the home screen above the "Connect" button. Click on "save".

Finally, to protect your bases you must ENABLE the "Database Protection" field.

If you want to contact the Provider of a protected area, just press the button "Contact ID Provider", and the provider's e-mail and notes will be displayed.

## 7. **Broadcast / Shoutcast / Chat**

This feature will let you transmit or receive in streaming format on the Internet.

What is it used for? This technology will let you broadcast your performance from your computer over the Internet and have a large audience.

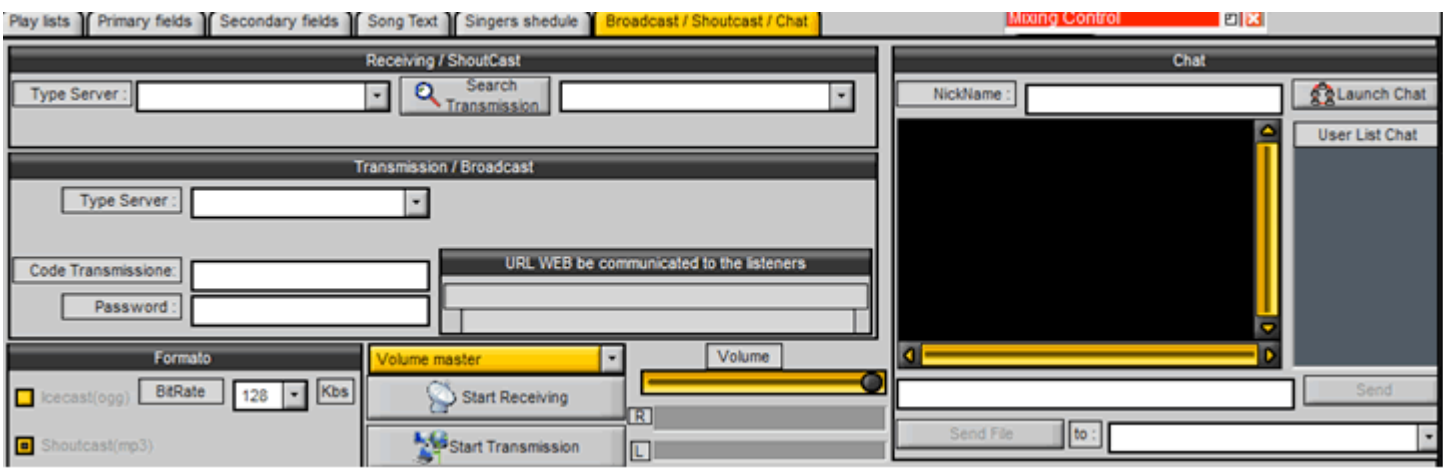

You can organize an event and broadcast it live to a large audience over the Internet. But let's move on to the explanation of the procedure.

Firs of all transmissions and receptions can be customized/personalized and therefore you can use your server to listen to your favourite radio station directly with Karaoke5.

In the Reception "Type Server" field choose "Custom" and insert the parameters: insert the link that points to the server that is transmitting on Shoutcast or Icecast (for example: "95.110.224.36:8057/miofile.ogg.m3u". Click on "Start Receiving".

Remember that normally the Shoutcast reception has no extension while Icecast has the ".ogg.m3u" extension.

In the Transmission "Type Server" field choose "Custom" and insert the parameters: insert the link that points to the Shoutcast or Icecast server (for example: "95.110.224.36:8057/miofile.ogg". Remember that normally the Shoutcast reception has no extension while Icecast has the ".ogg" extension. Insert the password for your server and the chosen format (Icecast or Shoutcast) and your server's Bitrate. Click on the "Start Transmission" button.

## **Now we will move on to receiving or transmitting through karaoke5 Server with the protocol ICECAST 2.**

In the Reception "Type Server" field choose "Karaoke 5 Live (128K)" and then insert the parameters pointing to the streaming server streaming (for example: "95.110.224.36:8057/ice39000.ogg.m3u" or click on the "Search Transmission" button to search all those transmitting in that particular moment with the Karaoke5 server with a valid "Transmission Code".

Choose your transmission from the available list beside the previous button and then click on "Start Receiving".

In the Transmission "Type Server" field, choose "Karaoke 5 Live (128K)" and insert the parameters: here there are two choices:

- **1)** Without transmission code.
- **2)** With transmission code and relative Password.

For the first choice i.e. without transmission code you can click directly on the "Start Transmission" button. At this point you are transmitting all over the world.

Make note of the address from which you are transmitting and give it to your listeners for the reception. The limitations in this first instance are: **Maximum number of listeners 3 and transmission at 48 Kbs.**

For the second choice i.e. with transmission code you must insert the "Transmission Code" and the relative password. Finally click on the "Start Transmission" button.

At this point you are transmitting all over the world. The advantages to having a transmission code are: **No limits to the number of listeners and transmission at 128 Kbs.**

Furthermore those who transmit with a code will have their name listed in the Karaoke5 program (in the reception section by clicking on "Search Transmission" and in the forum portal by clicking on the 'image "Karaoke5 Shoutcast".

## **The transmission code can be obtained at Karaoke5 Forum by asking for it from the Administrator and specifying the date and time when your broadcast will start and end.** The link for the forum is http://www.karaoke5.com/forum/.

To the side of the buttons there is a Combo box, which will let you choose the source of your audio when you are transmitting like "Stereo Mix" or "Microphone" etc.. with the related volume Slider to let you control the output.

# 8. **The Ghost Playlist**

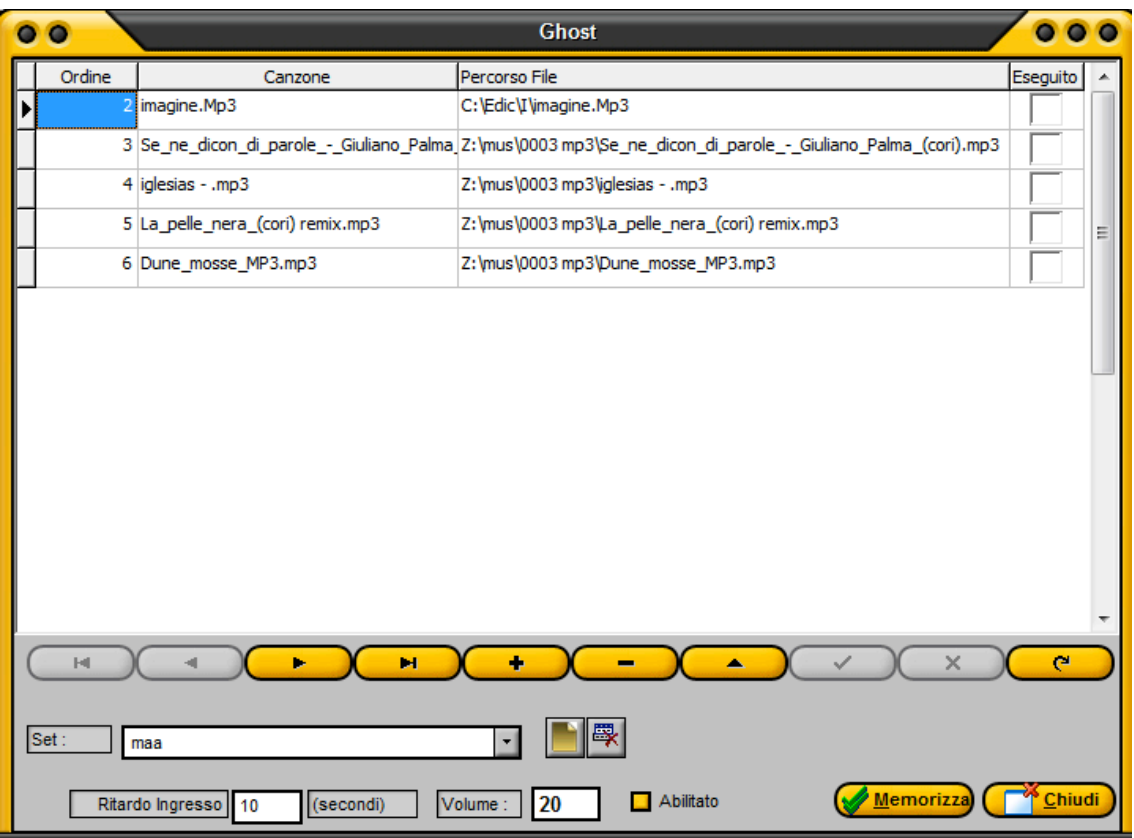

Very useful for pausing during the course of a performance.

You can add several sets as you already noted for the playlists and the Singers schedule. This is how it works: position yourself on a line and on "Path file" click on the button that will be displayed and insert a song.

Insert all the songs that will be a part of the set.

At this point insert the opening delay for the playlist, i.e. if you want the playlist to start with a one-minute delay after a pause, insert 60.

Insert the volume at which the playlist will be played and click on "Enabled" Finally, to save your changes, click on "Save".

In this fashion, after playing the first song from the Primary Database, Secondary fields, Singers schedule or Explorer window, after a 60 second pause, the Ghost playlist will start.

# 9. **Search**

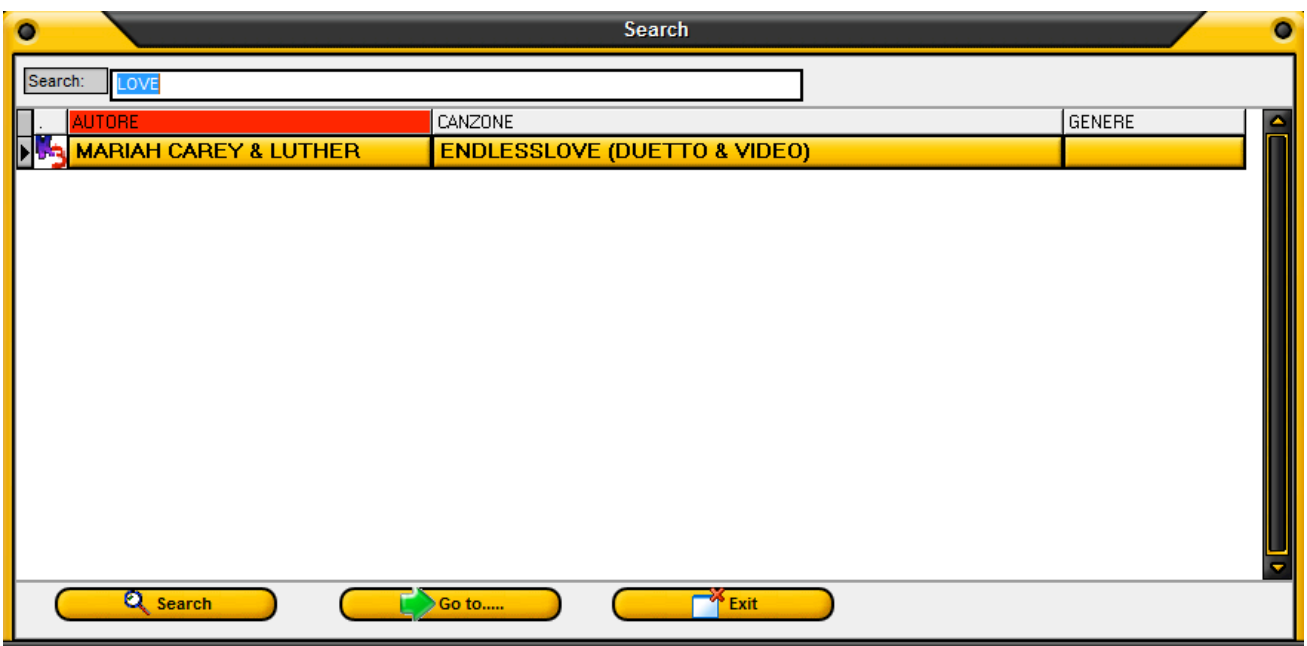

Searching in the Primary Database is very powerful and versatile (key F9).

Just insert what needs to be searched, even a phrase like "two children", and, by clicking on the Search button, a list of everything present in the Primary Database will be displayed.

You can, without closing the Search window, interact with the program and, by pressing on the "Go to…" button, the cursor in the Primary Database will be positioned on the song.

# **Here, as well, you can start the song by double clicking on it or, by right clicking on the mouse, audition the song.**

# 10. **The Menu Bar**

The KARAOKE5 program has a menu bar (at the top left hand corner), which allows several interesting options. Let's take a look at them.

# a. **FILE**

− Exit (to close the program)

# b. **RECORD**

- − Play or pressing the F12 key will start playing the song selected in the DATABASE
- Stop or pressing F11 will stop the song currently playing.
- − Pause or pressing F10 will place the playback on pause; Pressing F10 again will resume it.
- Melody track On/Off or pressing ALT+G will mute the melody track (i.e. place the volume at zero). Naturally this will only work for Midi or Kar files. By doing this, the next song will start with a muted melody track (typically the fourth) and will stay muted unless you click on Alt+G again or on the red square for track 4 in the Mixer section.
- Add will open the dialog window to add a new field in the database. (Compare what was said regarding the F6 key in the Primary Database section)
- − Modify or pressing F6 opens the dialog window to modify any selected record in the Primary Database section.
- − Delete record is to delete any selected record in the Primary Database section. This command will remove the record completely but only in the list, the actual file will still be on your hard drive and can be reinserted using the methods discussed earlier. A group of records can be deleted by holding Shift while clicking on the various records.

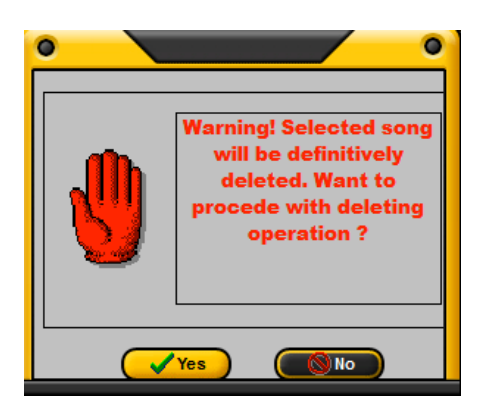

− Find or pressing F9 is an important function. It will let you search for a song in your K5 database based on what you enter in the Search field. The search will be conducted in the Author, Song, Path and Style fields.

## c. **PRINT**

−

- − Songs Database will open the dialog window where you can print your K5 Database sorted by Author, song or Style.
- − Database Print Editor will let you create new templates to print your database according to your needs. (This is for those who use the program professionally.

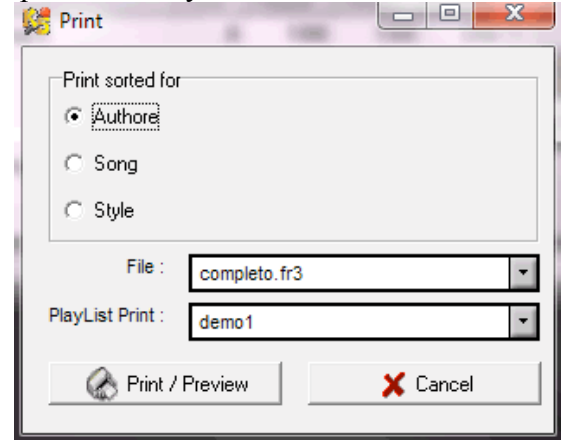

−

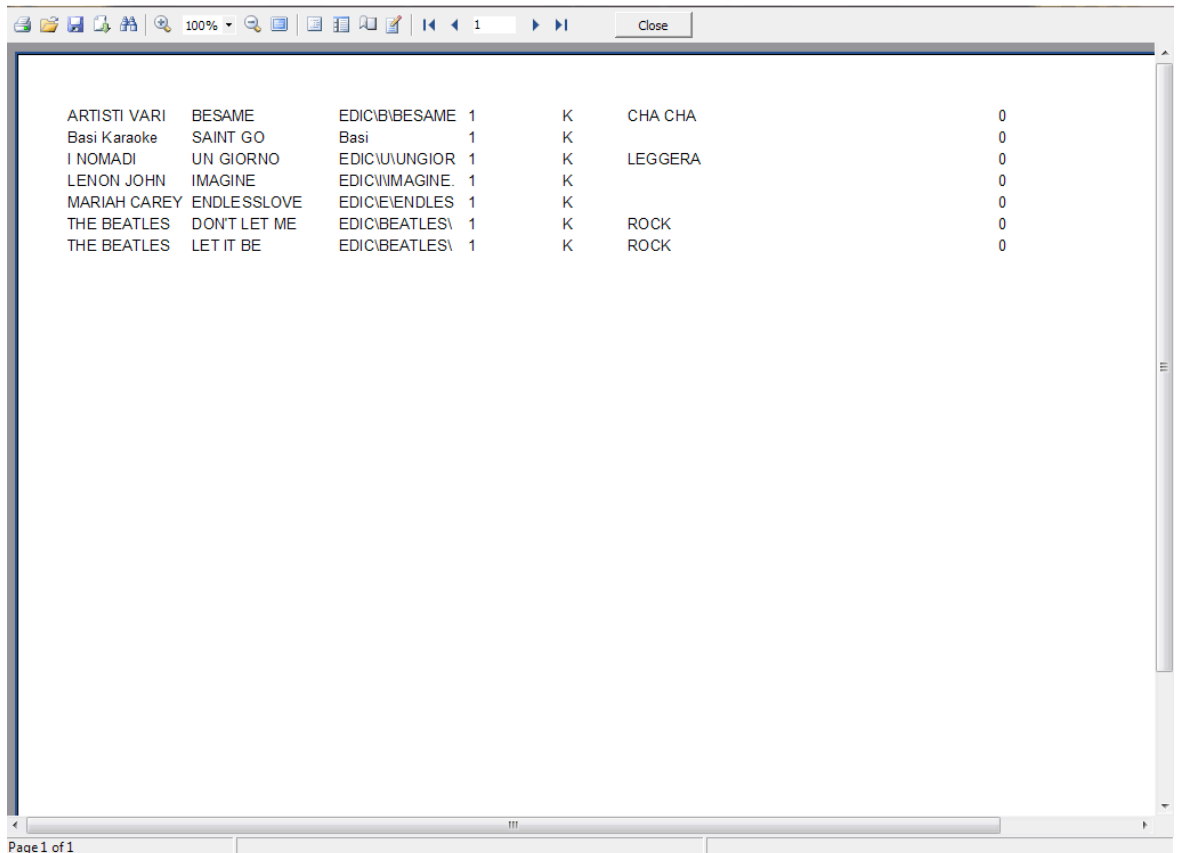

## d. **COMMAND**

- − command by AUTORE (ALT+A) is to order the primary fields by Author
- − command by CANZONE (ALT+A) is to order the primary fields by Song
- − command by CARTELLA1 (ALT+P) is to order the primary fields by Path 1
- − command by GENERE (ALT+E) is to order the primary fields by Style

## e. **UTILITY**

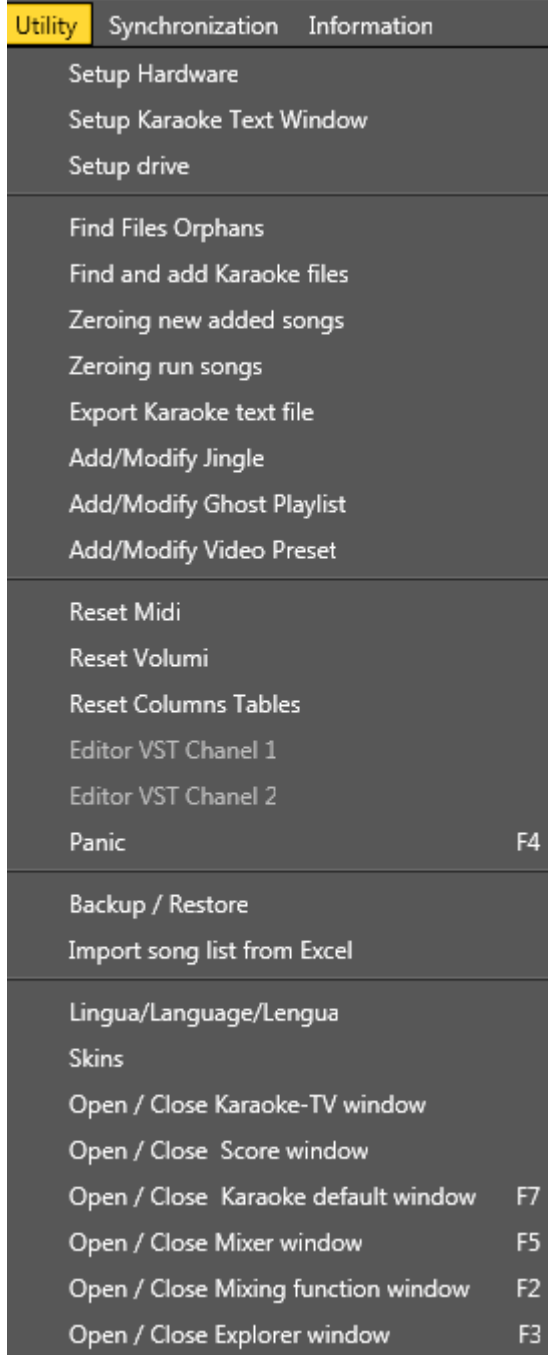

═

*Setup Hardware*

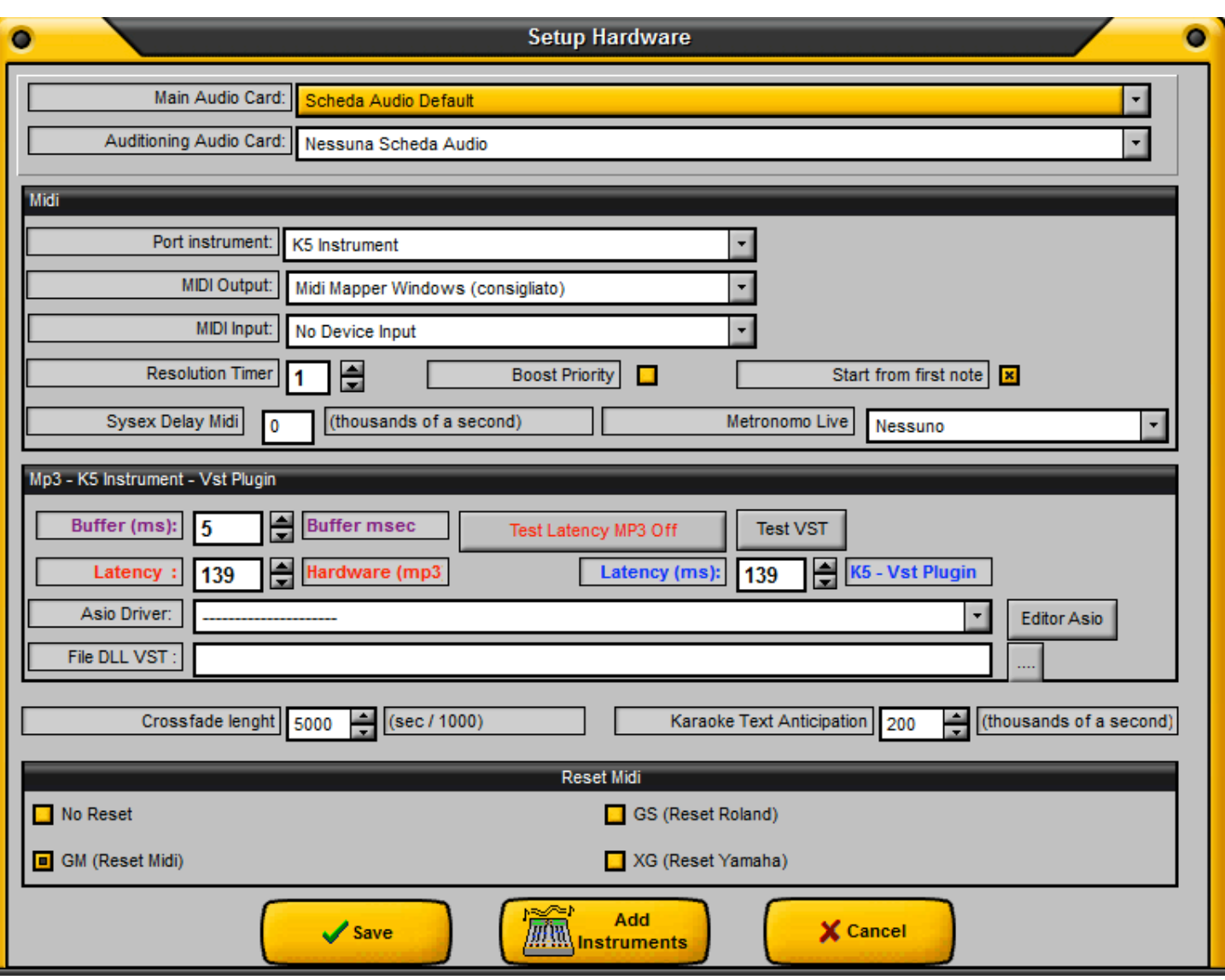

- The Main audio card is the audio card that will be used as the source of sounds.
- The Auditioning audio card is the audio card that will be used for auditioning purposes (a not-to-expensive one will suffice).
- **Port instrument** field is to set the output that will play the Midi signals (the default is the Karaoke5 virtual instruments). The Karaoke5 virtual instruments are 256 standard GM2. An internal or external midi port can be chosen, or even an external VSTi plugin if you load the proper reference DLL.

#### **N.B.!!! THE K5 VIRTUAL INSTRUMENTS CAN ONLY BE USED WITH THE PAID UNLOCKING CODE.**

- **Output device** is to identify the output of the MIDI signal when at "Port instrument" was chosen the "MIDI" option; it's advised to leave "Midi Mapper Windows" and make the change from the Windows Control Panel in "Sounds and Audio Devices" where you can choose the Midi module in the Audio tab.
- **Input device** is to identify the MIDI input to allow you to connect a Midi instrument to the Midi input of your sound card.
- **Resolution Timer** is the tempo in milliseconds for the Midi Player. (1=Fast) (50=Slow).
- **Boost Priority** dedicates much of the CPU to the Midi Player therefore its use is not recommended for slow computers. **Use this feature if you are experiencing jumps during Midi files playback**.
- − **Start from first note** gives the instruction to the program to play the Midi file from the first note. Note that on K5 instrument this option is disabled.
- **Sysex Delay Midi** is the delay that you can insert for certain types of external sequencer.
- **Metronome** can be heard the sound card or main or there on the 2nd soundcard for cueing.
- **Buffer(ms)** is the amount of Buffer the main audio card will use and is very much related to the latency. Normally a value of between 10 and 50 will be enough on almost all the commercially available audio cards.

Please note that, normally, in order for the buffer to work properly, it should be at least 4 times less than the successive latencies.

- **For an optimal setting it is advised to place the latency at 4 times more than the buffer.**
- **Latency** (ms) "Hardware (mp3)" and "K5 Vst Plugin" identifies and sets the latency of your sound card. As an optimal setting it is advised to set it at 11, then click on "Test latency" and finally increase the latency a bit at a time until the sound is clean and clear. The latency configurations between the MP3 files and the Midi files are independent of each other.

If you are using ASIO, you can test it by playing a Midi song with "K5 Instrument" and ensure that the Asio4ALL icon on the lower right corner of the taskbar does not go in the red. If it does, increase the number by 50ms. In the majority of cases a latency of 256 to 512 should work fine. Clicking on "Editor Asio" can also configure the selected ASIO driver.

- File DLL VST is the DLL library when on "Port instrument" the "VSTi Plugin" was chosen.
- **Crossfade Length** regulates the setting of the time it will take to "Cross-fade" from one song to the other, expressed in milliseconds; a typical value is 5000 (5 seconds)
- **Karaoke Text Anticipation** is a feature used to anticipate the karaoke text in respect to the audio and therefore an anticipated colorization of the karaoke text in respect to music track can be set.
- **Reset MIDI** lets you establish which "device" should be re-set in case of problems with the PANIC button. **By default Karaoke5 manages 902 instruments of the Roland SC88PRO module with the "MIDI" Instruments port and 256 instruments of the GM2 module with "K5 Instrument" instrument port**  however more instruments can be added by pressing on the button "Add Instruments".

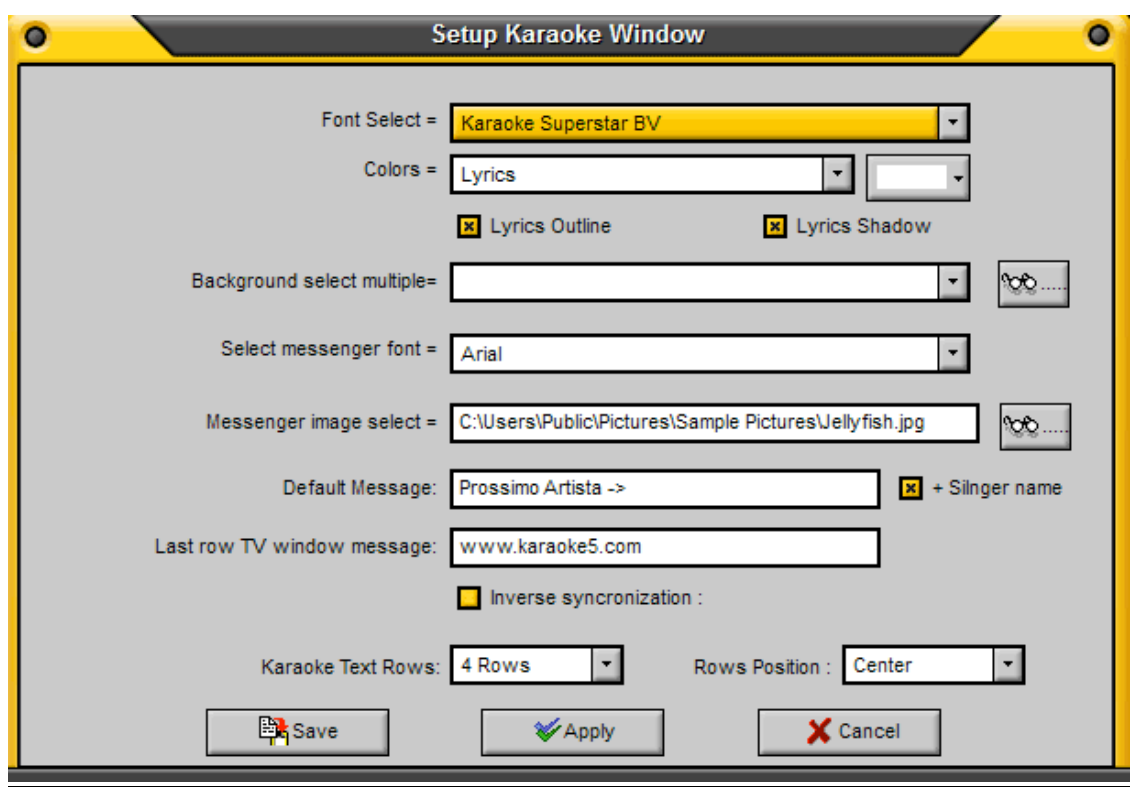

- − **Font Select** allows the modification of the type of font that will be displayed in the Text window.
- − **Colors** will let you set the colors for the text, the sung text, the border etc.
- **Lyrics Outline** allows the setting of the color of the outline of the font selected.
- Lyrics Shadow allows the setting of the shadow of the outline of the font selected. *If this option causes problems with the display of the text, disable it.*
- Background select multiple will let you insert, as a background, images or videos, GIF animations or a video source like a video camera or a webcam, which will rotate sequentially.
- Select messenger font lets you modify the type of font that will be displayed in the message window.
- − **Messenger image select** lets you select a background image for the frame of the instant message window.
- **Default Message+Nome Artista** is the default message that will appear for the Singers' schedule when the "Show Message" button is pressed or in the auto mode with the option "Autoplay" enabled; furthermore, the name of the performer can be disabled to video. For example -> Next Performer -> Elvis Lennon.
- **Last row TV window Message** is the message that will be displayed at the end of the song on the 4<sup>th</sup> row of the TV window. The default is "www.karaoke5.com".
- **Inverse Synchronization** offers the possibility, on the synchronization function, to choose the synchronization to "Highlight".
- **Karaoke Text Row** By default it's 4 rows per entire window. To have only 2 rows alternating choose the "2 Rows".
- **Rows Position**: With the 2 Rows option, the position of the text in the window can be chosen. The choices are Top, Centre or Bottom.

*Setup Drive*

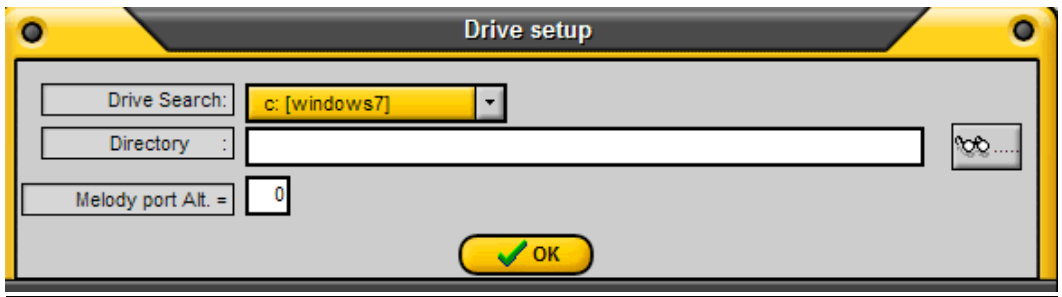

As pointed out, the Setup Drive will let you set the Drive

This option will make your database more efficient, indexing the search to a more restricted area.

#### *Find and add Karaoke files*

is the option that allows the direct addition of the Karaoke files to the K5 Database from their location on your PC. This is optimal for neophytes but is not advised to those who want to organize their K5 database in a more ordered and efficient manner. The option will search and add the files automatically but then it will be necessary to modify the various fields to render them more adaptable to the needed functionalities for the correct management of the song files.

#### *Zeroing new added songs*

This function will let you set to zero the new songs counter (typically, the last song that were added to the K5 database). Zeroing this counter after every song addition will help establish which ones were the songs that were added in the last song addition.

#### *Export Karaoke text file*

This option allows you to export the text of a .KAR file or a file that contains text to a directory on your PC in .txt. The file will contain the address to where the file is located.

#### *Add/Modify Jingle*"

This lets you manage your Jingles in an easy and efficient manner.

In fact, all you need to do is add new records or delete the old ones to organize your repertoire of applauses, laughs, bells and everything that your fantasy can create. The Description column will correspond to what will be displayed in the Jingle menu that you will open in the Mixer section while the Path Jingle Audio and Path Jingle Video columns will indicate the location on your PC where the MP3 sound and GIF images files are stored. The chosen directory by "default" by the program is the one already visible, but you can change it to any location you want. Furthermore, by placing a checkmark under the column entitled "Repeat" you can choose to play the jingles in a continuous way, that is when it reaches the end it will start again from the top. Make sure you click on Save and Close buttons to make the changes effective.

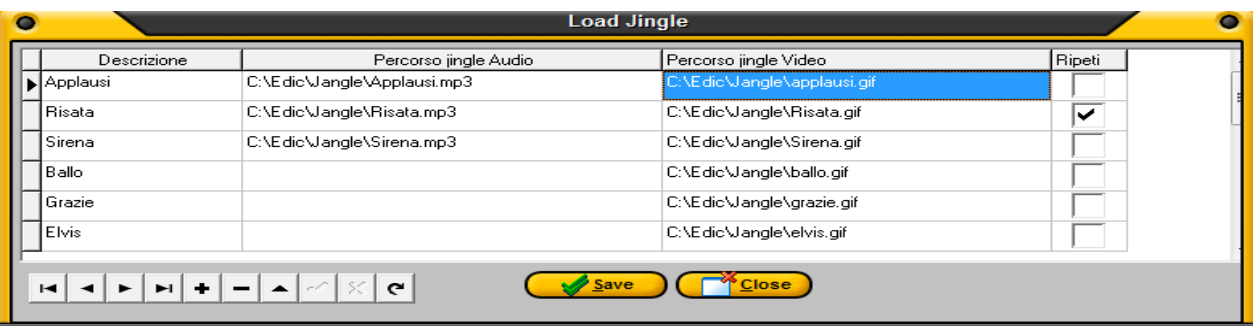

*Add/Modify Ghost Playlist* was already dealt with, above.

#### *Reset Midi*

In the event there is a problem and a Midi file gets blocked, this option will set the mapper to zero, allowing you to get an intelligent signal while you are playing the selected file.

#### *Reset Volume*

Same as Reset Midi except it applies to the volumes of the Midi file being played.

### *PANIC*

Also available by pressing F4 and on the Reset button in the Mixer section. This function will zero the Midi and volume controls and therefore bring stability to the system.

#### *Backup/Restore*

This function will let you create a backup and eventually restore your K5 database. Basically, it will copy all the \*.Str files located in the Karaoke5 installation folder in a single compressed file which you can, if needed, decompress and restore to the original location. Of course, the restore function will do it for you automatically.

#### *Import Song list from Excel*

A very useful function if you have songs already organized in directories and you have the means to extract the paths with a File Manager. By converting your list in Excel (by importing a file in txt format, an operation that Excel easily accomplishes) this function will let you create your K5 DATABASE with a few simple mouse clicks. Please pay careful attention to the paths: if they are not correlated and indicated exactly you will not get a proper import.

#### *Language*

The default will be the language you choose during the program installation.

### *Skin*

With this function you can choose to display the program with the various available skins.

#### *Open/Close Karaoke–TV window*

This option allows you to have an additional text screen to send to second monitor or to a projector. Please consult your PC manual or your video card to find out how to obtain an extension of your desktop.

### *Show Karaoke default window (F7)*

Opens and closes the text window.

### *Open/Close Mixer window (F5)*

Minimizes and restores the MIXER.

### *Open/Close mixing function window (F2)*

Opens and closes the "MIXING CONTROL", a convenient and innovative system to cross from one song to another.

#### *Open/Close Explorer window (F3)*

Opens, minimizes and restores the Explorer window.

### f. **INSTRUMENTS**

#### *Create/Modify Karaoke*

This is the menu dedicated to the synchronization and will be explained in detail in its own section.

− **To create or modify a Karaoke file you will need either that the value of the level of Recharge (free) is greater than zero, or that the program has been unlocked with a paid code.**

#### *Express Midi Arranger*

Is the menu dedicated to the arrangement of the Midi files and to the creation of backing track files (MIRRORMAKER function) and will also be explained in a separate section.

#### g. **INFORMATION**

- − *Activate Program* allows you to enter the activation code.
- *Check for Program updates* allows you see if you have the latest version.
- − *Information* displays the company's details for contact information (physical address & phone number, web address and e-mail address.
- − *Online Support* allows you to let Customer support access your computer with Teamviewer.
- − *Help* opens the PDF format file with Karaoke 5 manual (you are reading it), an excellent help for the user.

## 6. **The EXPLORER window**

The Explorer feature is very important and intuitive.

From the Explorer window you can drag the files to the various grids (Primary fields, Playlists or Singer Schedule) or you can highlight the file and click on the corresponding ADD buttons.

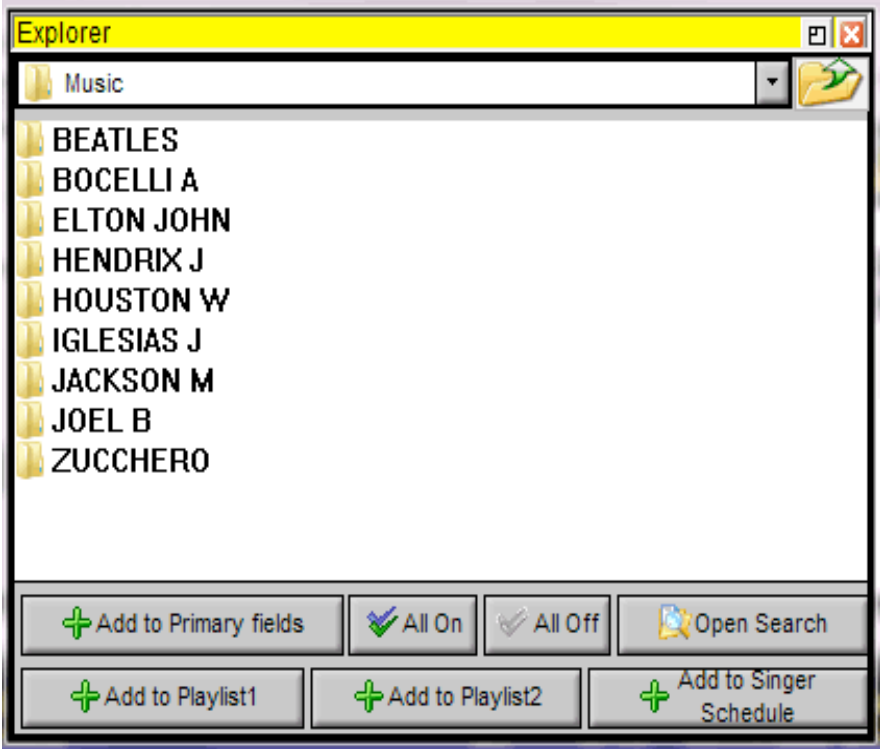

In the Explorer window, clicking on "Open Search" will open the window from which all the Karaoke files can be searched.

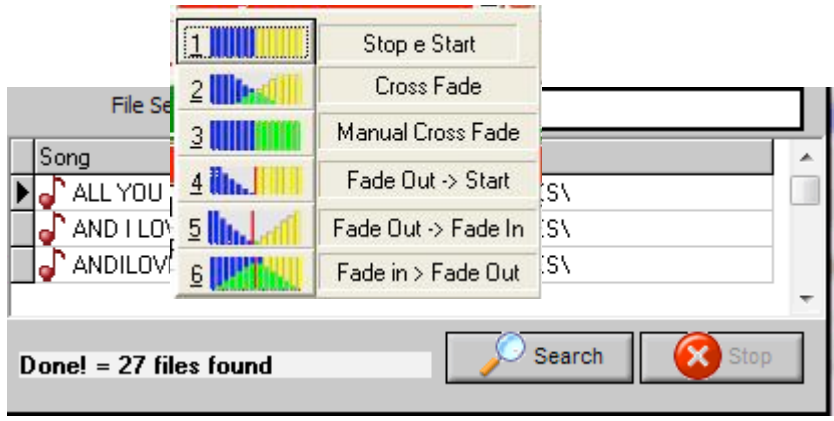

This is an important function for those who do not want to use the Primary Database or the Playlist, even if this practice is not advised.

All that is needed is choosing the folder where the search is to be conducted and the program will search for the word you typed in the folder and its subfolders.

From the Explorer window you can drag the files to the various grids (Primary Database, Playlists or Singer Schedule) or you can highlight the file and click on the corresponding ADD buttons.

In these windows you also have the right-mouse clicking for the auditioning feature.

## 7. **MIXING CONTROL**

How many times has it happened to you that you wanted to stop a song (perhaps a bit to long or you simply do not want to continue singing it) and move to the next one?

With the introduction of the Mixing Control window in version 29 this became possible and entertaining. The Mixing Control window, in addition to being active or disabled according to the user's wishes (see Menu/Options), it allows a variety of ways to cross from one song to the other.

#### **In the "Freewaew" version with the level at "0" only the first two choices are active (Stop/Start and Cross Fade)**

A paid unlocking code will activate all the possibilities.

The MIXING Control is easy to use and intuitive: While the song is being played press on the F12 key and the Mixing Control window and an additional F12 press will expand it to show 6 options. To choose an option, just click on its correspondent number:

- 1 Stop/Start stops the current song and starts the next one.
- 2 Cross Fade fades out the current song and fades in the next one. The fade in and fade out time can be set by the user by going to Utility>Setup Hardware
- **3 Manual Cross Fade** when this is chosen there will be a bar opened on the right side. Use the MOUSE to drag it towards the left to get a manual Cross Fade. At the end of the operation left-click on "Stop In" or press on the Enter key to stop the songs that by now is inaudible.
- − **4 Fade Out/Start** In this option it is possible to end a song by fading it out. The green "Start" that will appear in the field means that, at any time, **clicking again on button 4** or the Enter key, the next song will immediately start.
- **5 Fade Out/Fade In** with this option the preceding song will end by fading out and the successive one will fade in at he end of the previous one.
- − **6 Fade In/Fade Out** with this option the user manually determines Fade In and Fade Out times. With the first pressing of button 6, after F12, the next song will start by fading to the maximum volume while an additional pressing of button 6 will determine the end of the previous song fading it out.

The key of the next song, selected with the F6, normally is respected (in the crossing from one song to the other if the latter foresees a change of the transposition by 2 semitones, up or down). This should take place in a regular manner. It is possible that some songs will not behave as expected and therefore it would be better to do a manual start of the next song.

### **CAUTION!! MIXING TWO MIDI FILES IS ONLY ACCEPTABLE WITH THE "K5 INSTRUMENT" PORT OR "VST PLUGINS" while with your computer default port the quality will be poor.**

## **8. The Synchronization**

Another very important Karaoke5 function is to be able to add text, modify it or correct it in a very easy manner and without the need of complicated technical knowledge.

One can easily affirm that Karaoke5 is the only player freeware program that offers this opportunity. **SYNCHRONIZATION can bee done only when the program has been unlocked with a paid code.**

1000 - 1000 - 1000 - 1000 - 1000 - 1000 - 1000 - 1000 - 1000 - 1000 - 1000 - 1000 - 1000 - 1000 - 1000 - 1000 - 1000 - 1000 - 1000 - 1000 - 1000 - 1000 - 1000 - 1000 - 1000 - 1000 - 1000 - 1000 - 1000 - 1000 - 1000 - 1000

Synchronizing with Karaoke5 can be an entertaining and fascinating experience and you can amuse yourself by creating charming parodies by simply modifying the text of your favourite songs.

It's important to specify that the synchronization system in Karaoke5 utilizes a visual user interface; in fact, the user can be aware of the state of the synchronization by way of a **"Black Syllable**", i.e. of a word or part of a word that is highlighted on a black background or vice versa in the "Highlighted" synchronization. That word or part of that word **represents** the word or part of word that **is to be synchronized**. This might not seem too intuitive but once you get used to it you will have a better idea of "where you are" during the synchronization process. A successful synchronization often depends on the attention that is given to that "syllable".

**MP3 files can be saved in a FORMAT, which other devices (like Midjay, Ketron, etc.) can read.**

In the picture below you can see that the synchronization window has 12 buttons, which we will now look at. (From left to right and from top to bottom)

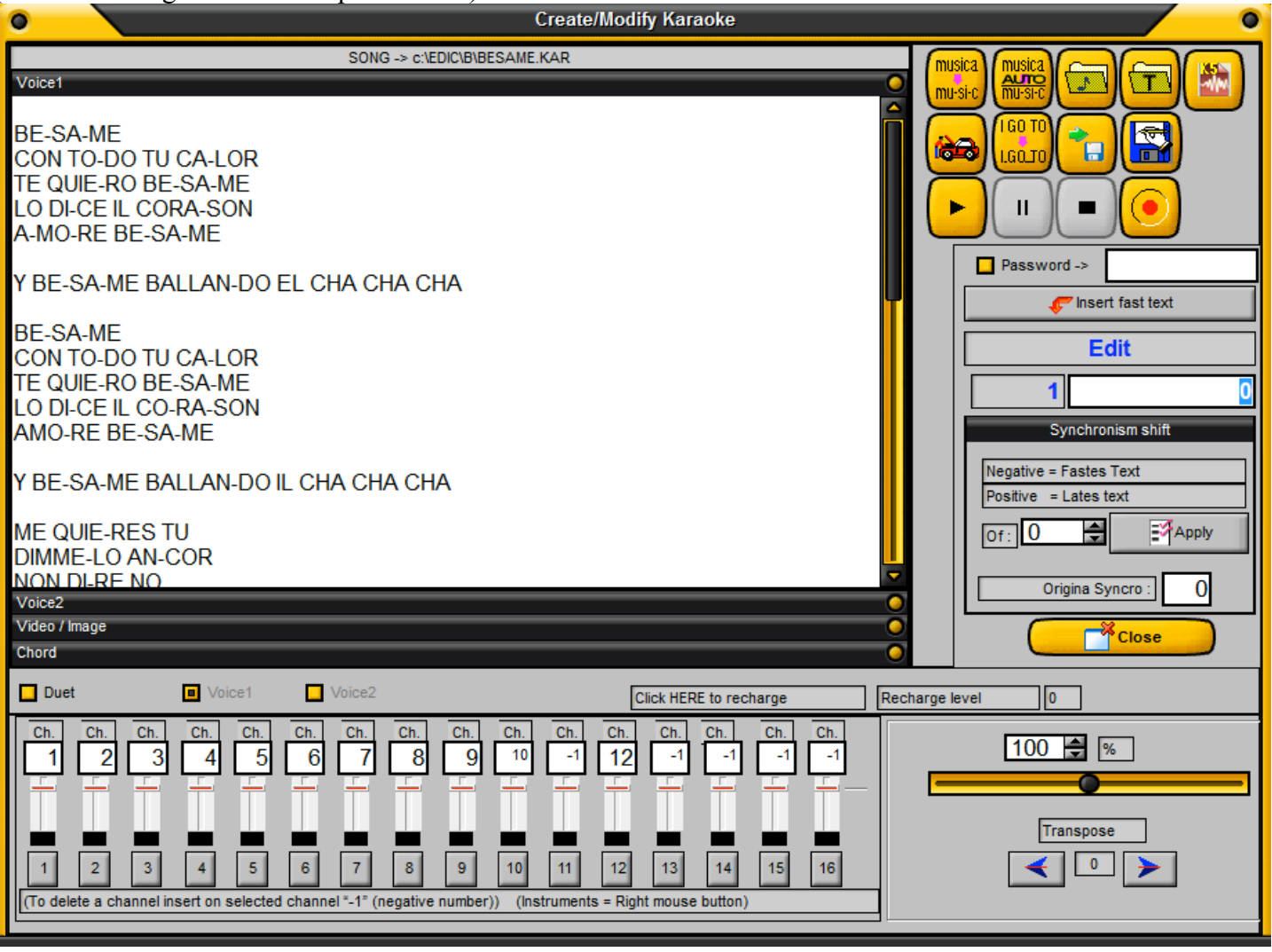

#### **First row**

Button 1 (Mus-ic) – Syllabification (Hyphenation)

Is used to divide the words of a text into syllables that will make the synchronization of the song more fluent. In fact, its is a lot easier to read a word that respects the way it is being sung and that follows the tempo and the pauses anticipated.

#### Button 2 (Auto Mus-ic) – Auto Syllabification

Could be convenient when synchronizing a song in the Midi format. In fact, this function allows the use as a guide tack one of the Midi tracks (typically the melody track usually on track 4), which should have the same cadence as what is to be sung. Unfortunately, experience proves that it is not easy to find Midi files that have the  $4<sup>th</sup>$  track faithful to the syllabification of the text. The advice is to not rely on this function and opt for the use on the manual synchronization.

#### Button 3 (Folder with note) – Open MIDI file

With this button you can open a song file to modify, selecting it from a path if it was not previously opened directly from the Primary fields, from the Playlist or from the Singer schedule.

Button 4 (Folder with  $T$ ) – Open text file

If your song file does not have text and you have one saved in a txt file you can load it with this button and, once opened, it will be automatically displayed (not syllabified or hyphenated) in the synchronization window. You can also insert the text with the cut and paste method by using the Ctrl+V key combination.

Button 5 – Create a K5 format file

In order to do this you must at least have the following mp3 tracks:

The first mp3 with only the song harmony, the second track with only the drums and the third track with voice or the melody.

This will be explained in details in the pages ahead.

## **Second row**

Button 5 (Looking under the hood) – Debug Synchro

This debug function is used to see the details of the synchronization. We can directly insert the time in milliseconds on the synchronization and also modify the text already synchronized. With this option you can correct the little flaws to obtain a perfectly synchronized work.

Please note that the numbers on the right, for the Midi files, represent the beats and, for the MP3 files represent the time elapsed from the beginning of the song in milliseconds (including any silence at the very beginning). As an example 3000 means 3 seconds, 18000=18 seconds, 86000=86 seconds or 1 minute and 26 seconds and so forth.

For files synchronized and saved as "MP3 Karaoke5" the time expression in milliseconds stands also for the fractions of the second (i.e. 16340 = 16 seconds e 340 milliseconds) while for files synchronized and saved as "Lyrics3" the time indication will still be in milliseconds but the time will be displayed only in whole seconds (1000, 4000, 12000).

The phrase "--- Inizio Riga Successiva ---" (translates to Start Next Row) is there to identify a return to the beginning of the row.

Button 6 (I.Go To) – Syllabification or Hyphenation

Is used to insert an underscore " " and make it so that the synchronization takes place by **Rows** instead of syllables.

Button 7 (Green arrow with blue disk) – Transfer

Used to transfer the synchronization loaded in the memory to an existing file. The synchronization to be transferred can be transferred either in a Midi file or in an MP3 file.

Button 8 (Blue disk icon) – Save as

Saves the file. You have the option to save (for the MP3 format) as if "MP3 Karaoke5", in as "MP3 Lyrics3" which can be read by players like Midjay, Ketron, OkyWeb etc or format **VS (Virtual Score)**.

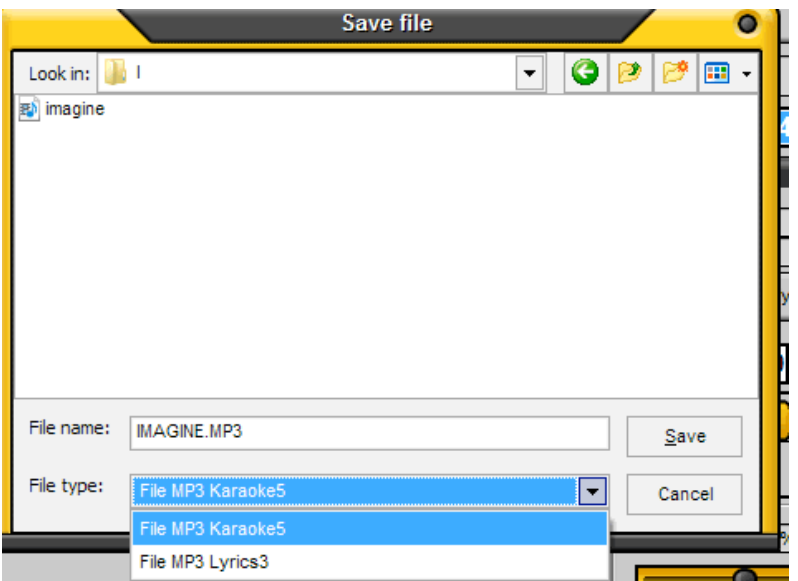

Obviously for those that use Karaoke5 exclusively it is a lot more convenient to save as MP3 Karaoke5 format because it is the dedicated format and the text will flow in a more fluid fashion and with more precision compared to the MP3 Lyrics 3 format.

Obviously if you create a K5 file the only option to save is in the K5 format.

# **An important function is saving files with a password.**

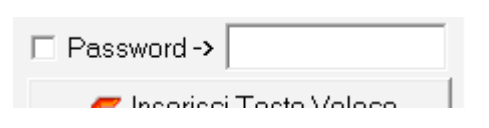

To protect your files from being modified by other synchronizers place a checkmark in the box in front of Password and insert your chosen password. MIDI, KAR or MP3 files can be protected.

Caution!!! By inserting a password the text display will work in Karaoke5 ver. 34 and up.

## **Third row**

Button 9 – Play Lets you see the flow of the text to check if it is exact.

#### Button 10 – Pause

This button lets you, temporarily, stop/pause the display and the flow. Clicking on it again will resume from where it was paused. Pressing the Pause button during the recording stops the recording. To resume the synchronization after a pause, proceed in the following fashion: Click on the **Play** button (**Play/Edit** will appear) and immediately after press on the **Spacebar** (the synchronization will be placed on Pause). Position the cursor at the beginning (with the directional arrows on the keyboard) and press on **Enter** on the keyboard (**Punch In** will appear).

Scrolling with the down arrow to the row from which the synchronization needs to be resumed it is possible to hear the "advancing" of the song till the desired position. In this fashion you can synchronize from the point

where synchronization was interrupted. An additional pressing of the **Spacebar will place** the synchro in pause and to resume press on the Spacebar once again. At every pause the song will restart from the top (without touching the synchronization) and it is up to the user to move from row to row with the up/down arrow to reach the desired position. To exit from the **Punch In** mode, press on the End key on the keyboard.

Button 11 – Stop Stops the reproduction or the recording of the song.

Button 12 – Record Clicking on this button will start the playback of the song. It is up to the user to synchronize the lyrics to the music by pressing the Enter key where the words or syllables match the music. The Enter key is only pressed the first time i.e. when there is no synchronization present but to modify an already synchronized file the Play button is used. Pressing the Stop button will interrupt the synchronization.

**"Insert fast Text"** button lets you insert a word or phrase directly at the cursor position. Clicking on the button will open a window where the text can be typed in and then hyphenated by clicking on the middle button before clicking on the Insert button on the left and insert the new text where the cursor is located.

The fields under **EDIT** indicate, numerically by syllable and by beats or time, the synchronization points, with the same rules defined earlier for the Midi files and for the Mp3 files.

**SYNCHRONISM SHIFT** Did you notice that your entire text is slightly late or early? No problem! By applying a value in the Synchronism shift window you will be able to correct this little flaw. By inserting a number pre-ceded by a "-" (minus) sign (Negative position) the texts will change color earlier if before it was late compared to the actual song position. Inserting a positive number will cause the inverse. The indicator of the "Original Synchro" will let you know on the changes effected. Click on the **Apply** button to make the changes effective.

**MIDI CHANNELS** You can also change the volumes of the Midi channels, invert their positions or eliminate them entirely. By inserting a "-1" in the channel number field, the channel will be eliminated. The slider will let you change the volume for the track and right clicking on the track number will let you assign a different instrument to the track.

**BITRATE** The Bitrate field is displayed only when MP3 files are loaded. Before saving the file insert the chosen bitrate. For optimal quality (at CD level) do not go lower than 128Kbps.

**TEMPO** Field The original tempo is 100%; anything over 100% will increase the speed of the song and below 100% will slow it down.

**TRANSPOSE** Field The use of the transpose function is not advised. Usually Midi or MP3 files are saved in their original key and in order to play them back in a different key all you have to do is set the transposing in the Mixer section or when they are placed in the Primary fields or Playlists through the Modify record function available with F6.

*The pane where the text is displayed contains four bars titled Voice1, Voice2, Video/Image and Chord. At the far right of those bars there are down arrows. Clicking on those arrows will open their respective windows. The Voice2 bar must first be made active by placing a check mark on the "Duet" box.*

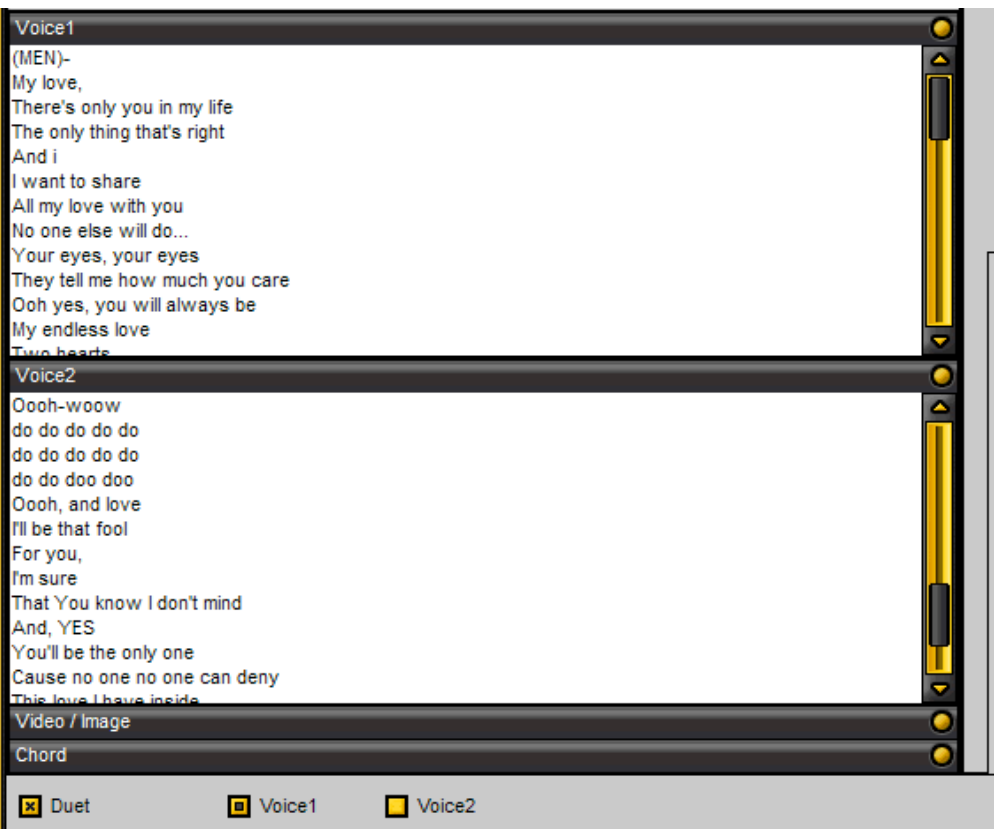

#### **Chords window**

This window is used to insert the chords for the song (usually for some Midi files) that will be displayed in the upper section of the text window. Please note that the representation of the chords follows the English system A, B, C etc.). The chords insertion can also be performed in MP3 files.

"Insert time" button lets you bring the counter to zero and insert a new time for the display. The chord insertion or the missed chord insertion does not modify the text synchronization.

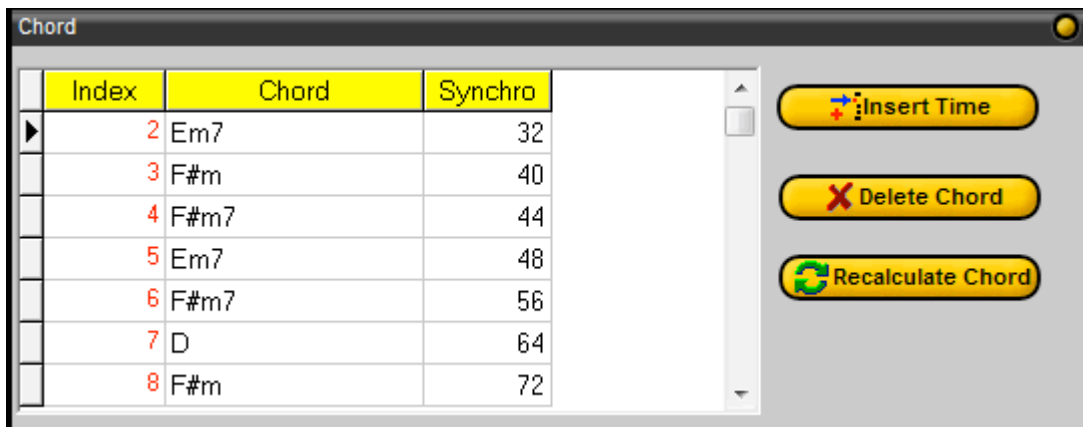

The "Recalculate Chord" button allows the program to recalculate the chords. If no chords are inserted in the Midi files the program will calculate them automatically. Video/Image window

This window allows the insertion of a video or image to create a dynamic background for your karaoke file. To insert images you will need to add the same amount of row as the number of images you will be inserting while for the video one row is suggested.

The path for the image or video (**which must be in the root directory)** is inserted in the middle column by using the familiar browse button. After inserting the file you can click on the box to the right to insert the time (expressed in milliseconds) where you would like the image to appear as a background. For the videos the time value should be zero.

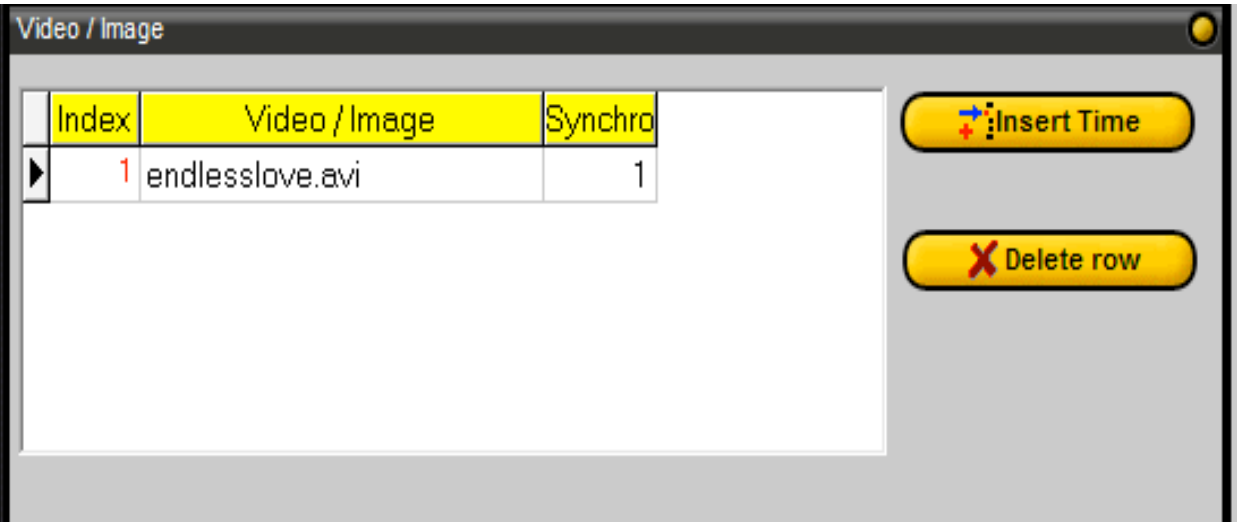

Even in this case the time display for the files saved in Mp3 Karaoke5 or MIDI format will be in milliseconds (including fractional amounts), while for files saved in Lyrics3 format the display will be in milliseconds but without the fractional amounts.

Lastly, duets can also be synchronized in separate windows. Activate the Duet option by placing a checkmark on the Duet box and proceed to synchronize first Voice1 and then Voice2. Furthermore, in the window opened by button 5 – Debug Synchro you can move blocks of text from one section to the other.

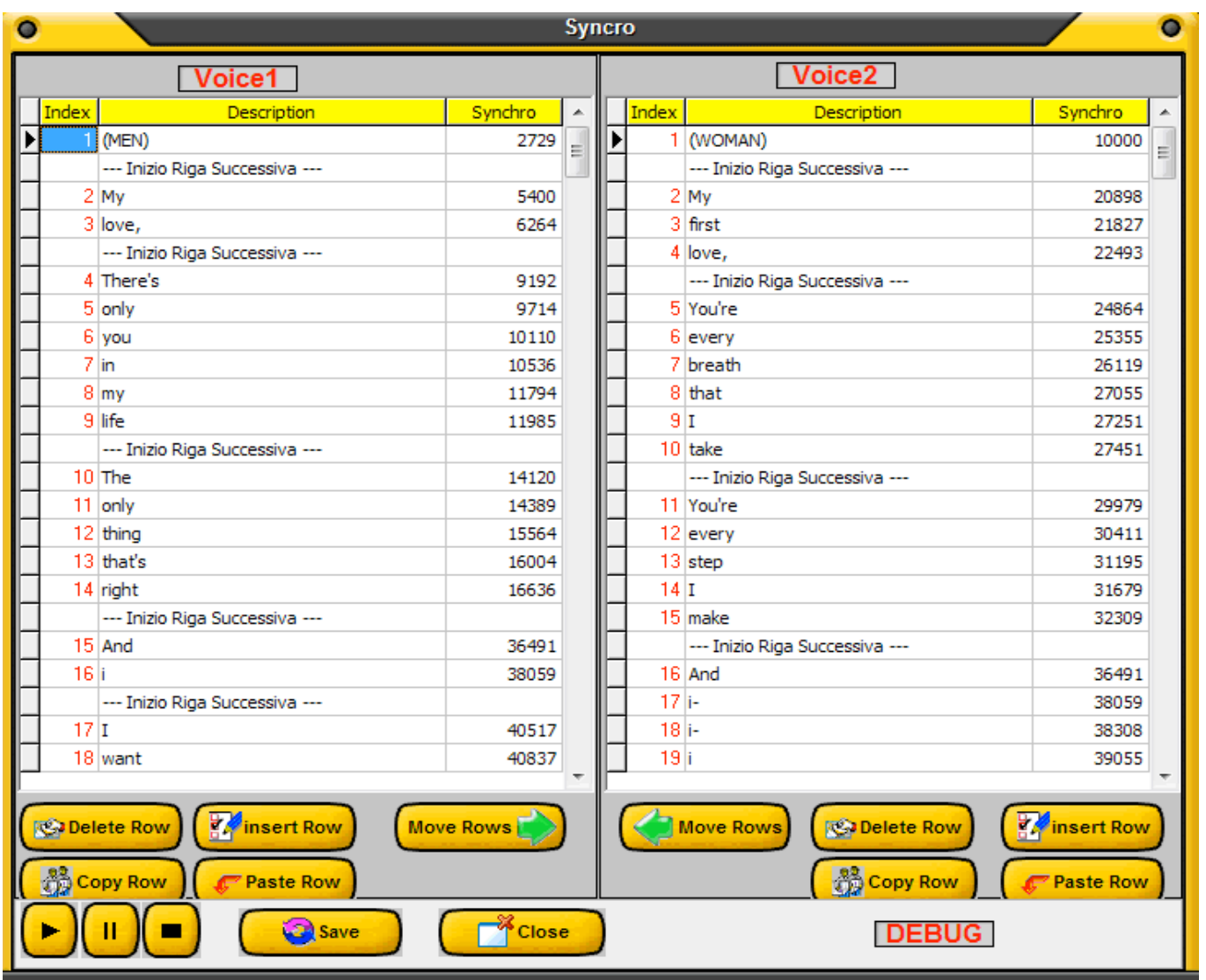

As an example: when the singing is takes place at the same time for both singers press on the Shift key and the down arrow to select a block of rows and then click on the Move rows button.

Here, as an example, is an actual synchronization:

First we start a file from the Primary Database or one of the Playlist then we click on Instruments and on Create/Modify Karaoke. The text can be opened through the text icon or paste it directly with Ctrl+V. Now we click on the Record button and press on the Enter key on the keyboard where the words or syllables that are supposed to be sung at that particular location in the music. Once you reach the end click on Stop. If you notice a mistake at a particular place, click on Play and on the Spacebar on the keyboard to pause the song. Now we can go in the Punch In mode by pressing Enter on the keyboard. By using the arrows on the keyboard go to the position or row where the mistake is located and press on the Spacebar to re-start the song from that position and synchronize the word by pressing the Enter key where is supposed to happen. To exit from the Punch in mode press on the End key on the keyboard. To complete the project use the Save as key to save the song that was synchronized and /or had its parameters like tempo, transpose, bitrate (applicable to Midi files) and instruments reassign (applicable to Midi files), modified.

# **Creation of a K5 format file**

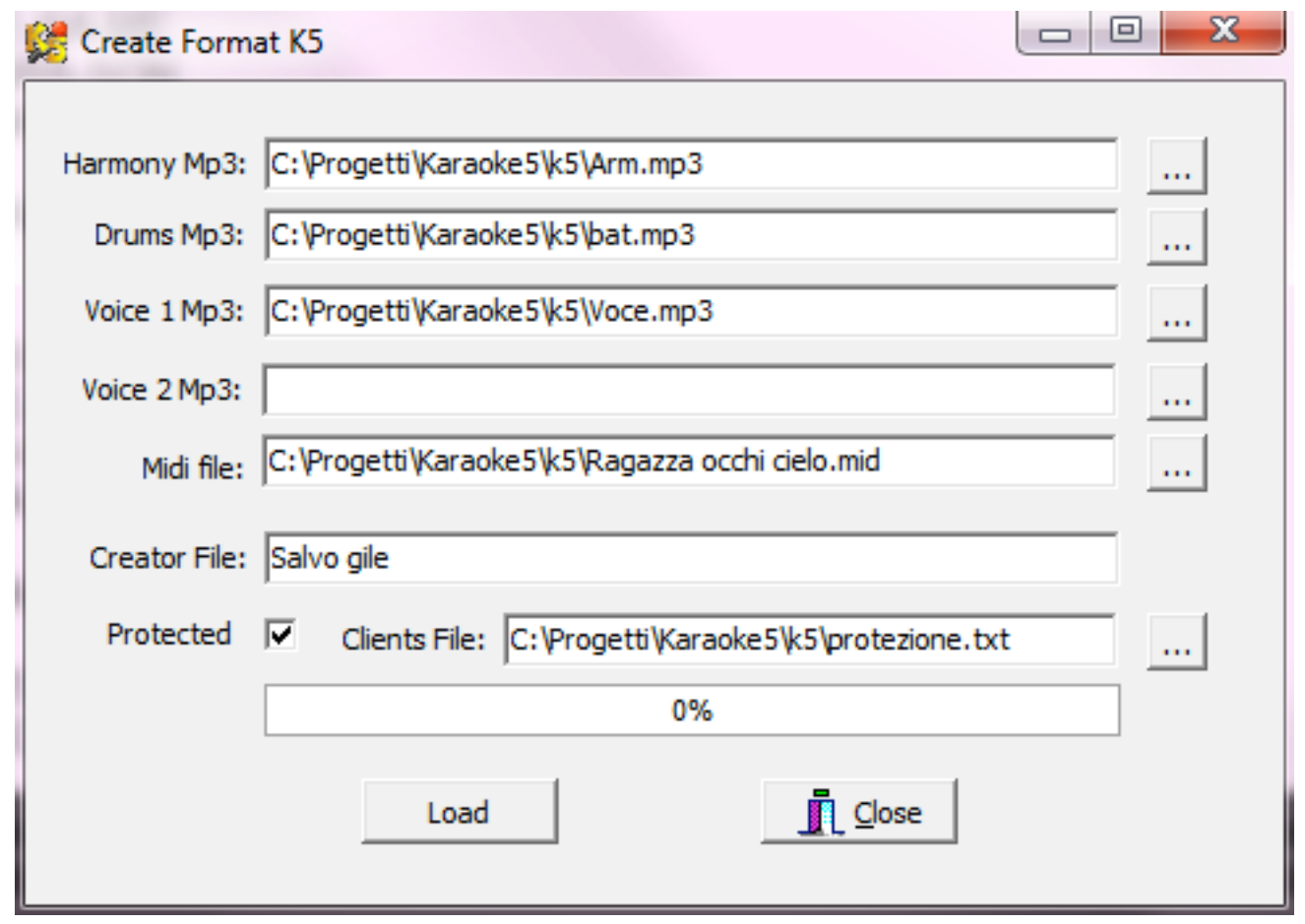

To create a K5 file, insert the various tracks: very intuitive, with the first 3 being obligatory.

The fourth track is for voice 2, clearly for duets but can also be used for other things.

On the midi file the following markers must be inserted:

Marker 5 to insert the karaoke text.

Marker 11 to insert an "x" to enable the duet.

Marker 12 for the voice 2 text (duet).

Marker 6 Musical phrases that will be visible in the karaoke window through the buttons with the name that you give in the marker.

Marker 8 the last beat for the musical phrases.

Lastly, to protect your work flag "Protected" insert a text file with "Reference Codes" inserted one each by row. Example: 263896278526 596523698574 125632569875 and save it as a text file.

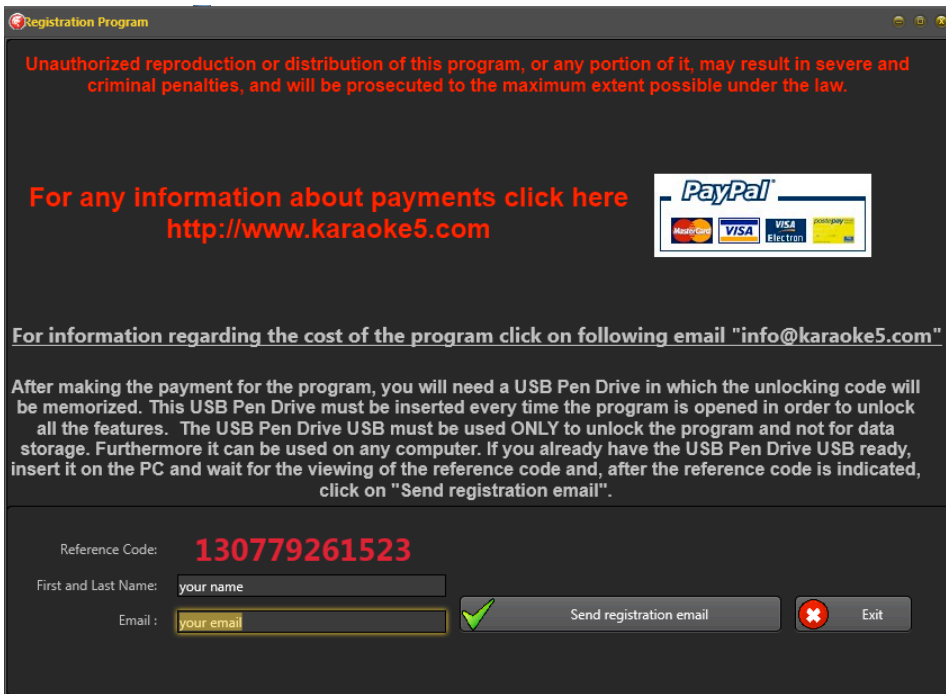

Insert First and Last Name on field "User Name", and finally click on "Send registration email".

# **FAQ (Frequently Asked Questions)**

## ✬

#### **Is there a fast way to change the key and tempo of a song?**

Yes. – By using the Ctrl+[directional arrows] you can change the tempo and the key of the song without touching the mouse.

#### **How much is the program?**

In the downloaded version the program is completely free. If you want to use it with the professional features, you must purchase an unlocking code.

∗

Check the price list at this address: http://www.karaoke5.com/listini.htm.

#### **I can't synchronize any songs... :-(**

You must have the unlocked version of Karaoke5 .

#### **How do I use the double screen?**

With an unlocked program, go to Utility in the menu bar and click on *Open/Close Karaoke–TV window.* There will be an additional window to display text, which can be moved and re-sized anywhere on your desktop or in a TV screen.

☆

#### ☆ **I can't hear any audio while the Mp3 are running fluently, what could it be?**

### ∗

In this case it would be beneficial to control what is set up as the Midi output device. This can be done by going to Start>Control Panel>Sounds and Audio Devices>Audio tab and check in the field for MIDI music playback. Ensure that the proper device is selected.

#### Author's Note

This is obviously a manual that was conceived out of the need to give the user an initial introduction to the program and to dissipate any doubts that could arise during the (more or less) intense use of the program. The programmer's experience and that of the "Main Tester", who uses the program in the "field" on a daily basis and often for several consecutive hours, have allowed the writer to gain enough knowledge to furnish, to those that have the patience to read them, these small but hopefully precious pointers.

In the event of inconsistencies or discrepancies in the explanation of the procedures, the user that notices them is kindly asked to report them so that the work is improved for the benefit of the whole Karaoke5 community. Thank you for your attention and... ENJOY!

Thanks to Alkmenes (Roberti Alessandro) for the initial drafting of this manual and to Michael Napolitano for the English translation and further additions and clarifications.

For information, proposals and suggestions info@karaoke5.com